### **Kombinierte Regler mit Hubantrieb Typ 5724 ohne – Typ 5725 mit Sicherheitsfunktion**

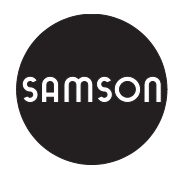

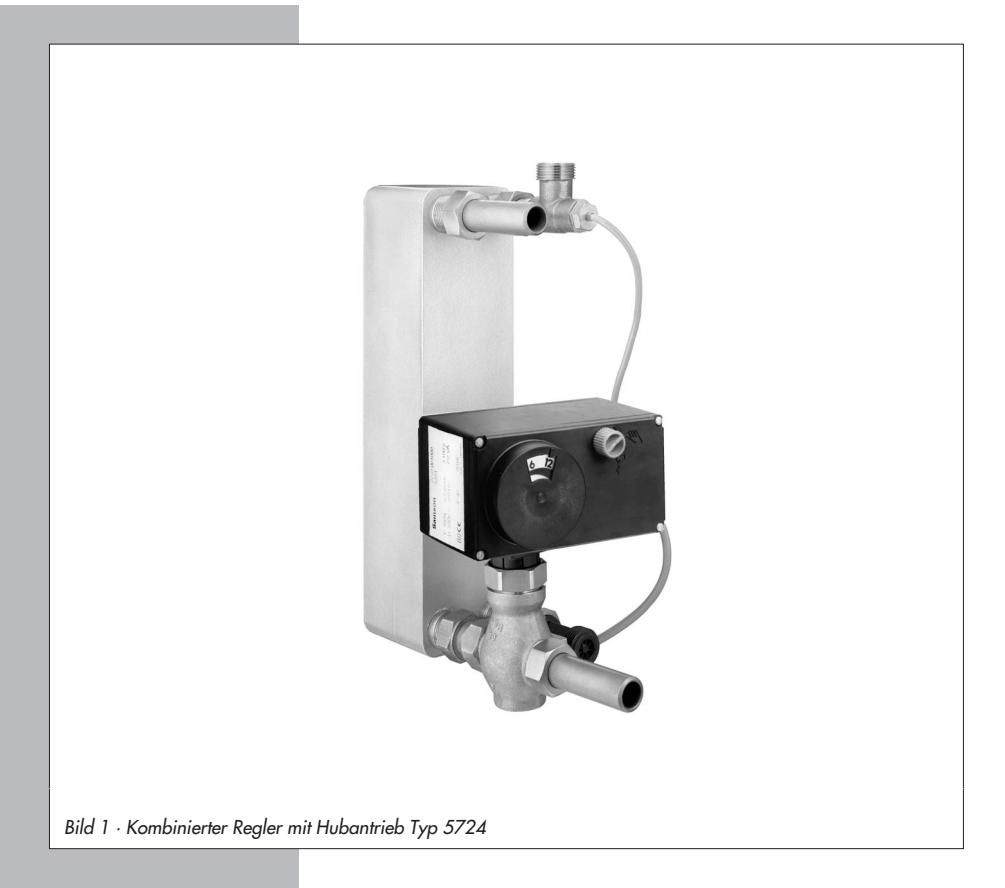

# **Einbau- und Bedienungsanleitung**

# **EB 5724**

Firmwareversion 1.0x Ausgabe Juli 2008

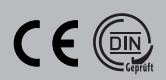

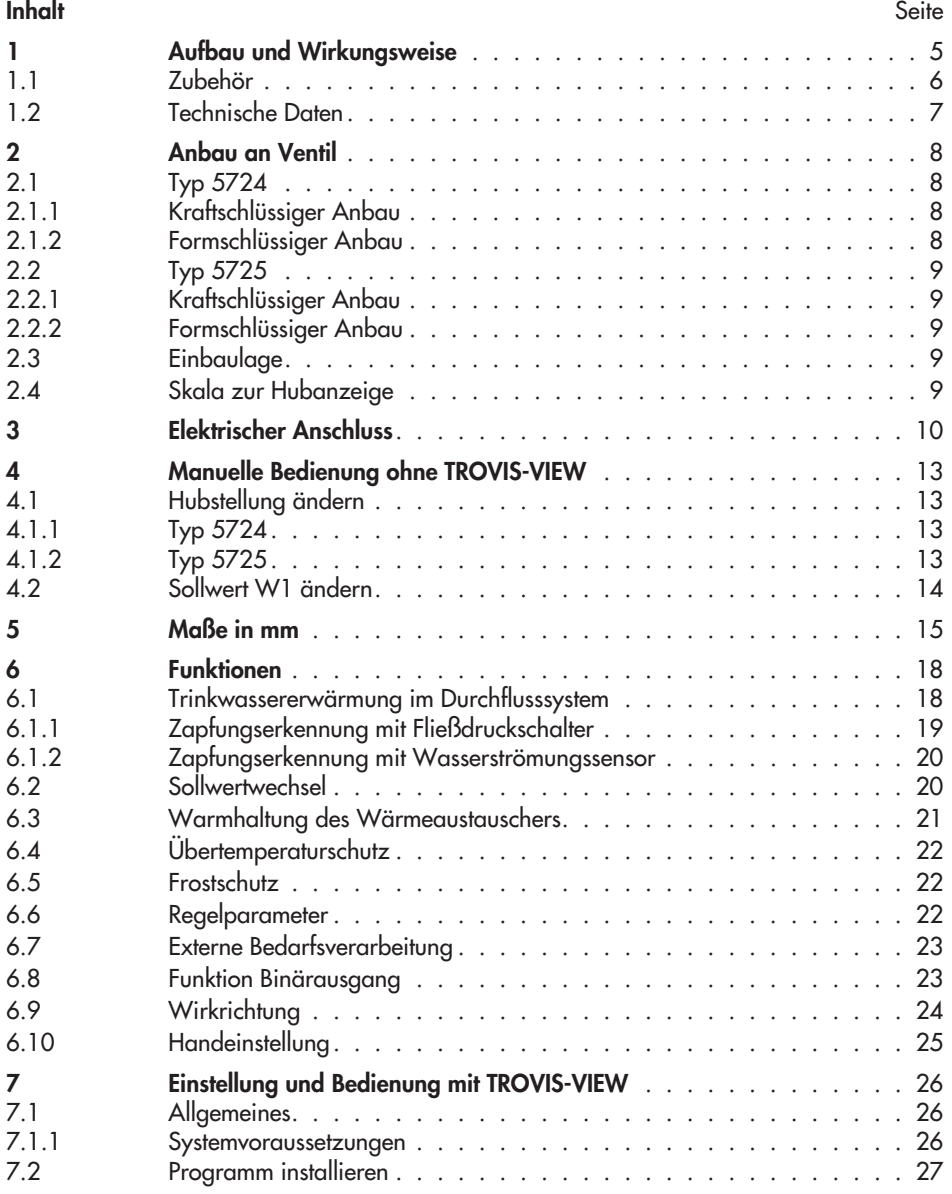

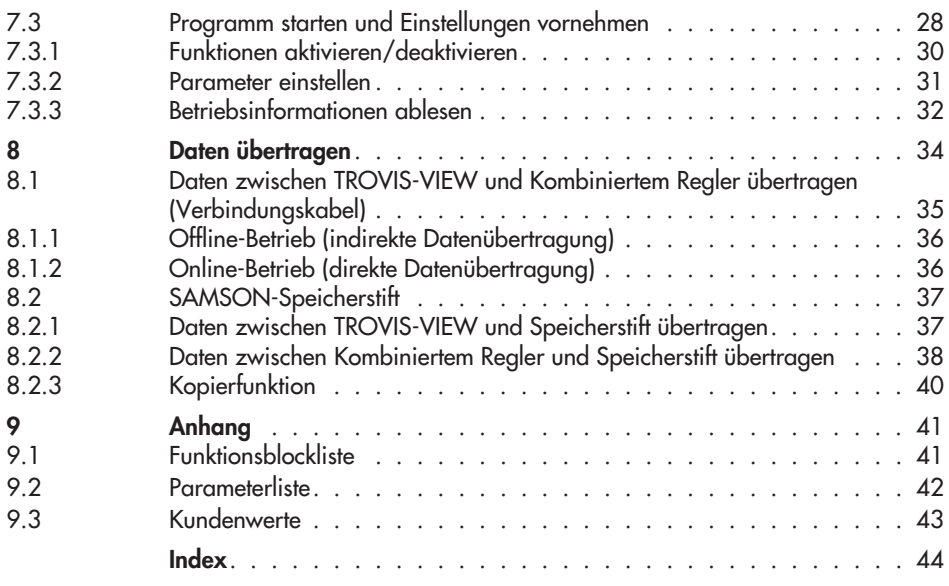

 $\overline{\mathbb{R}}$ 

#### **Allgemeine Sicherheitshinweise**

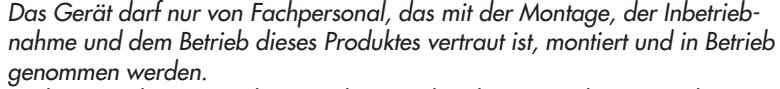

Fachpersonal im Sinne dieser Einbau- und Bedienungsanleitung sind Personen, die auf Grund ihrer fachlichen Ausbildung, ihrer Kenntnisse und Erfahrungen sowie ihrer Kenntnisse der einschlägigen Normen die ihnen übertragenen Arbeiten beurteilen und mögliche Gefahren erkennen können.

- Gefährdungen, die am angeschlossenen Ventil vom Durchflussmedium und vom Betriebsdruck sowie von beweglichen Teilen ausgehen können, sind durch geeignete Maßnahmen zu verhindern.
- $\overline{\mathbb{R}}$  Sachgemäßer Transport und fachgerechte Lagerung des Gerätes werden vorausgesetzt.
- Die Antriebe sind für den Einsatz in Starkstromanlagen vorgesehen. Bei Anschluss und Wartung sind die einschlägigen Sicherheitsvorschriften zu beachten. Nur solche Ausschaltgeräte einsetzen, die gegen unbeabsichtigtes Wiedereinschalten gesichert sind.

# - **Hinweis:**

Das mit dem CE-Zeichen gekennzeichnete Gerät erfüllt die Anforderungen der Richtlinien 2004/108/EG und 2006/95/EG. Die Konformitätserklärung steht auf Anforderung zur Verfügung.

### <span id="page-4-0"></span>**1 Aufbau und Wirkungsweise**

Die Kombinierten Regler mit Hubantrieb Typ 5724 und Typ 5725 sind Kombinationen aus einem Hubantrieb und einem integrierten Digitalregler.

Die Kombination ist speziell für die Trinkwassererwärmung im Durchflusssystem für Wohneinheiten sowie für Festwert-Regelkreise von Maschinenbau-Anwendungen konzipiert. Sie eignen sich insbesondere für den Anbau an die SAMSON-Ventile Typ 3213, 3214, 3260, 3222 und 3226.

Für kleine Wohneinheiten (Wohnungsstation oder Einfamilienhaus) steht eine Sonderausführung der Typen 3222 (DN 15) und 3222 N (DN 15) mit spezieller Kegelvorstufe zur Verfügung. Damit sind auch kleine Zapfmengen beherrschbar.

Eingangsseitig ist der integrierte Digitalregler mit einem Temperatursensor auszustatten, der optional durch einen Wasserströmungssensor oder einen Fließdruckschalter ergänzt werden kann.

Bei Maschinenbau-Anwendungen kann alternativ ein mA-Signal verwendet werden. Der Sollwert des Reglers ist mit 60 °C voreingestellt und kann manuell am Sollwert-Potentiometer (11) oder über die Konfigurations- und Bedienoberfläche TROVIS-VIEW geändert werden.

Der Kombinierte Regler mit Hubantrieb besteht aus einem reversierbaren Synchronmotor und einem wartungsfreien Getriebe. Er wird mit der Überwurfmutter (4) kraftschlüssig direkt oder formschlüssig über eine Kupplung mit dem Ventil verbunden.

#### **Typ 5724 ohne Sicherheitsfunktion**

Die Kraft des Stellmotors wird über Getriebe und Kurbelscheibe auf die Antriebsstange (3) und damit auf die Kegelstange des zugeordneten Ventils übertragen.

In den Endlagen oder bei Überlastung wird der Motor über drehmomentabhängige Schalter abgeschaltet.

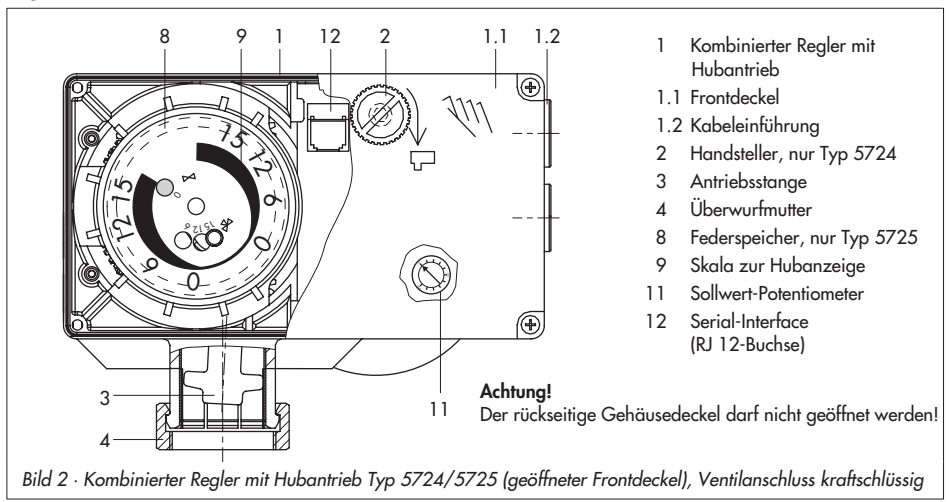

<span id="page-5-0"></span>Bei einfahrender Antriebsstange folgt die Kegelstange bei kraftschlüssigem Anschluss der im Ventil eingebauten Feder. Durch den Handsteller (2) kann das Stellventil manuell in die gewünschte Position gefahren werden.

#### **Typ 5725 mit Sicherheitsfunktion**

Der Kombinierte Regler mit Hubantrieb **mit Sicherheitsfunktion** entspricht weitgehend dem Typ 5724. Er enthält jedoch einen Federspeicher (8) und einen Elektromagneten. Wenn die am Elektromagneten angelegte Steuerspannung unterbrochen wird, fährt der Antrieb in die Sicherheitsstellung. Dabei fällt der Magnet ab, die Kupplung zwischen Getriebe und Stellmotor wird gelöst und die Antriebsstange wird vom Federspeicher vollständig in Wirkrichtung AUS geschoben. Ein verbundenes Durchgangsventil wird geschlossen (Sicherheitsstellung).

#### **Achtung!**

Der Magnet darf nicht für Regelzwecke benutzt werden.

Bei Typ 5725 entfällt der Handsteller (2) am Gehäusedeckel. Eine Handverstellung ist nur nach Entfernen des Frontdeckels mit einem 4 mm-Sechskant-Schraubendreher möglich (Kapitel [4.1.2](#page-12-0)).

#### **Typprüfung**

Die Kombinierten Regler mit Hubantrieb mit Sicherheitsfunktion sind in kraftschlüssiger Ausführung nach DIN EN 14597 vom TÜV typgeprüft.

Die Register-Nr. ist auf dem Typenschild vermerkt.

# **1.1 Zubehör**

**Kommunikation**, siehe auch Kapitel [8.](#page-33-0)

- $\overline{\mathbf{r}}$  Konfigurations- und Bedienoberfläche **TROVIS-VIEW** 6661-1060 für Kombinierte Regler mit Hubantrieb Typ 5724 und Typ 5725
- **Hardware-Paket** mit Zubehör für die direkte und indirekte Datenübertragung (je ein Speicherstift, Verbindungskabel und Modularadapter), Bestell-Nr. 1400-7704
- $\overline{\mathbf{r}}$ **Speicherstift**

für die indirekte Datenübertragung, Bestell-Nr. 1400-7697

#### **Trinkwassererwärmung im Durchflusssystem**

- $\overline{\mathbf{r}}$  **Temperatursensor** Typ 5207-0060, optimierter Pt 1000-Temperatursensor mit kurzer Ansprechzeit und einfacher **Montage** 
	- -**Sensortasche**

für Pt 1000-Sensor Typ 5207-0060 zur Montage am Wärmeübertrager mit G ¾- Gewinde für die optimale Positionierung bei der Trinkwassererwärmung im Durchflusssystem, Bestell-Nr. 1400-9249

 $\blacktriangleright$  . **Wasserströmungssensor**,

Axialturbinensensor für Flüssigkeiten und zugehöriges Verlängerungskabel mit Gegenstecker, Bestell-Nr. 1400-9246 **Fließdruckschalter**

 $\mathbf{r}$ 

zur Erkennung einer Trinkwasserzapfung, Bestell-Nr. 1400-9247

### <span id="page-6-0"></span>**1.2 Technische Daten**

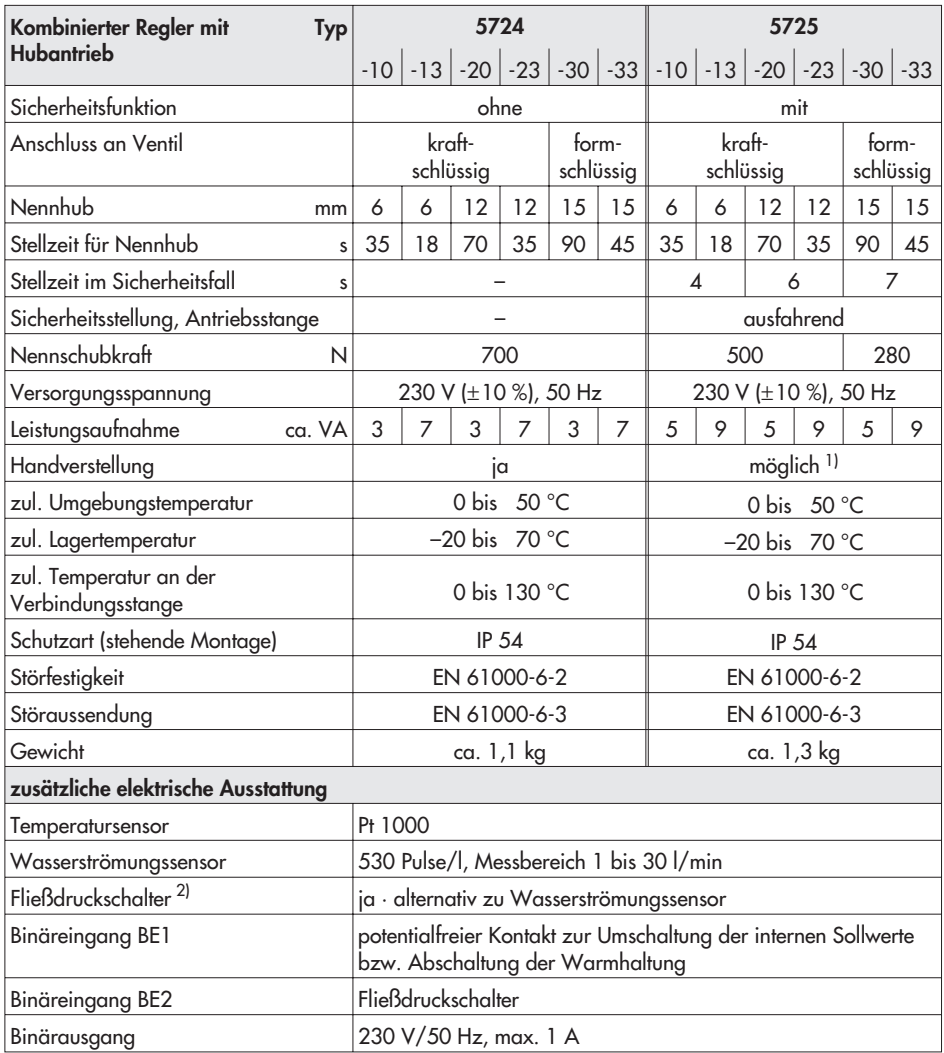

1) Handverstellung mit 4 mm-Sechskant-Schraubendreher (bei abgenommenem Gehäusedeckel), keine Selbsthaltung nach Sicherheitsauslösung.

2) Bei Wassererwärmung im Durchflusssystem mit ständiger Zirkulation kann der Fließdruckschalter bzw. Wasserströmungssensor entfallen.

### <span id="page-7-0"></span>**2 Anbau an Ventil**

Der Kombinierte Regler mit Hubantrieb wird je nach Ausführung des zugeordneten Ventils kraftschlüssig direkt oder formschlüssig über eine Kupplung mit dem Ventil verbunden.

## **2.1 Typ 5724**

### **2.1.1 Kraftschlüssiger Anbau**

- 1. Handsteller (2) gegen den Uhrzeigersinn drehen, damit die Antriebsstange (3) einfährt.
- 2. Antrieb auf den Ventilanschluss setzen und mit der Überwurfmutter (4) fest verschrauben (Anzugsmoment 20 Nm).

### **2.1.2 Formschlüssiger Anbau**

- 1. Antrieb auf das Säulenjoch (15) setzen und mit Überwurfmutter (4) fest verschrauben (Anzugsmoment 20 Nm).
- 2. Antrieb mit Säulenjoch auf das Ventil setzen und mit Mutter (17) fest verschrauben (Anzugsmoment mind. 150 Nm).
- 3. Kegelstange bis zur Antriebsstange hochziehen oder Antriebsstange mit Handsteller (2) ausfahren.
- 4. Kupplungsschellen (16) aus dem Zubehör an Antriebs- und Kegelstangenende ansetzen und fest verschrauben.

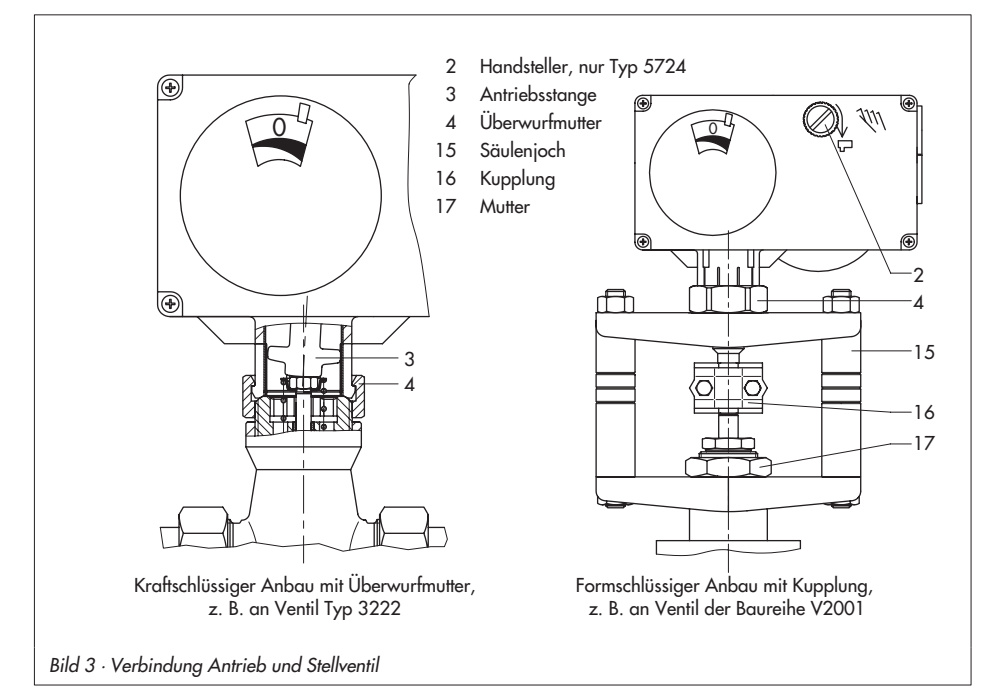

# <span id="page-8-0"></span>**2.2 Typ 5725**

### **2.2.1 Kraftschlüssiger Anbau**

- 1. Frontdeckel abschrauben und 4 mm-Sechskant-Schraubendreher in die rote Stellachse stecken.
- 2. Schraubendreher **nur gegen den Uhrzeigersinn** drehen, jedoch maximal bis zum Hubendwert, an dem der Drehmomentschalter betätigt wird (Abschalten des Synchronmotors).

#### **Achtung!**

Ein "Überdrehen" des Antriebs führt zu dessen Zerstörung.

- 3. Schraubendreher festhalten, Antrieb und Ventil mit Überwurfmutter verschrauben (Anzugsmoment 20 Nm).
- 4. Schraubendreher entfernen und Frontdeckel vorsichtig wieder aufschrauben.

### **2.2.2 Formschlüssiger Anbau**

Vorgehen, siehe Kapitel [2.1.2](#page-7-0).

### **2.3 Einbaulage**

Der Einbau des Stellventils in die Rohrleitung darf nur mit Kombiniertem Regler mit Hubantrieb nach oben erfolgen, nur so ist die angegebene Schutzart gewährleistet.

### **2.4 Skala zur Hubanzeige**

Die Skala zur Hubanzeige hat zwei gegenläufige Skalen. Welche Skala Gültigkeit hat, hängt von der jeweiligen Ventilausführung ab (Bild [4\)](#page-8-0):

#### **Durchgangs- und Dreiwegeverteilventile**

Der Mitnehmerstift befindet sich in Position 0 (Auslieferungszustand).

#### **Dreiwegemischventile**

Die Skala abziehen, drehen und an der dem Nennhub entsprechenden Position wieder aufstecken (Mitnehmerstift in 6, 12 oder 15 für Nennhub 6 mm, 12 mm oder 15 mm).

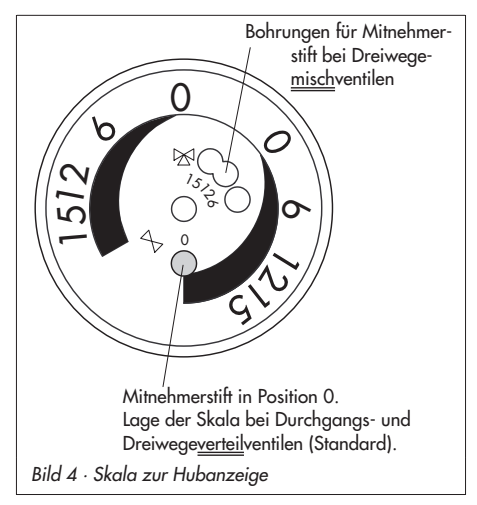

### <span id="page-9-0"></span>**3 Elektrischer Anschluss**

Beim Verlegen der elektrischen Leitungen sind die Vorschriften für das Errichten von Starkstromanlagen nach DIN VDE 0100 und die Bestimmungen der örtlichen EVU unbedingt zu beachten.

Geeignete Stromversorgungen verwenden, die sicherstellen, dass im normalen Betrieb oder im Fehlerfalle der Anlage oder von Anlagenteilen keine gefährlichen Spannungen an das Gerät gelangen können.

#### **Achtung!**

Netzanschluss nur bei ausgeschalteteter Spannung vornehmen, gegen unbeabsichtigtes Einschalten sichern!

Die Funktion des Kombinierten Reglers mit Hubantrieb erfordert den Anschluss eines Pt 1000-Temperatursensors.

Es können zwei Sollwerte W1 und W2 geregelt werden, zwischen denen über den Binäreingang BE1 umgeschaltet werden kann.

Zum schnellen Erkennen einer Trinkwasserzapfung kann zusätzlich ein Wasserströmungssensor oder ein Fließdruckschalter aufgeschaltet werden.

Alternativ kann bei Maschinenbau-Anwendungen statt des Pt 1000-Sensors der Stromeingang 0 (4) bis 20 mA zur Regelung genutzt werden.

Der angeschlossene Temperatursensor und der Stromeingang mit der Konfiguration 4 bis 20 mA werden auf Leitungsbruch überwacht.

Ein Leitungsbruch eines Sensors wird durch langsames Blinken der roten Leuchtdiode angezeigt.

#### **Hinweis:**

Eine Leitungsbruch-Erkennung bei einem 0 bis 20 mA-Signal erfolgt nicht.

 $\overline{\mathbf{r}}$  Elektrischen Anschluss abhängig von der Anwendung nach einem der folgenden Anschlussbilder (Bild [5](#page-10-0)) vornehmen. Sobald der Kombinierte Regler mit elektrischer Spannung versorgt wird, erfolgt der Initialisierungsvorgang. Die Antriebsstange fährt aus (bei eingestellter Wirkrichtung steigend/steigend), dabei leuchten die rote und gelbe LED unter dem Serial-Interface. Sobald die Antriebsstange die Endlage erreicht hat, erlischt die rote Leuchtdiode. Die gelbe LED leuchtet weiter und signalisiert die Betriebsbereitschaft des Kombinierten Reglers.

<span id="page-10-0"></span>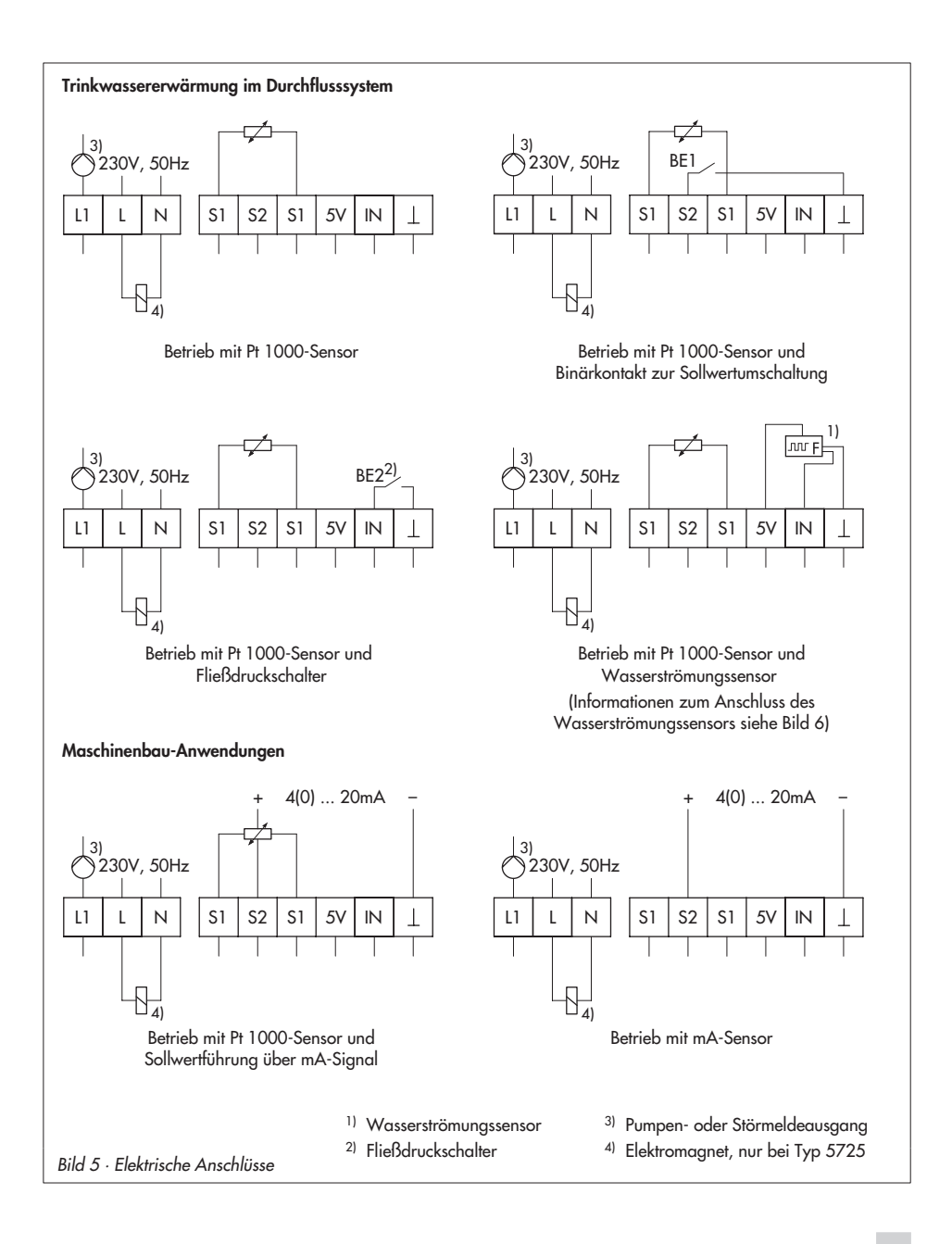

#### <span id="page-11-0"></span>**Elektrischer Anschluss**

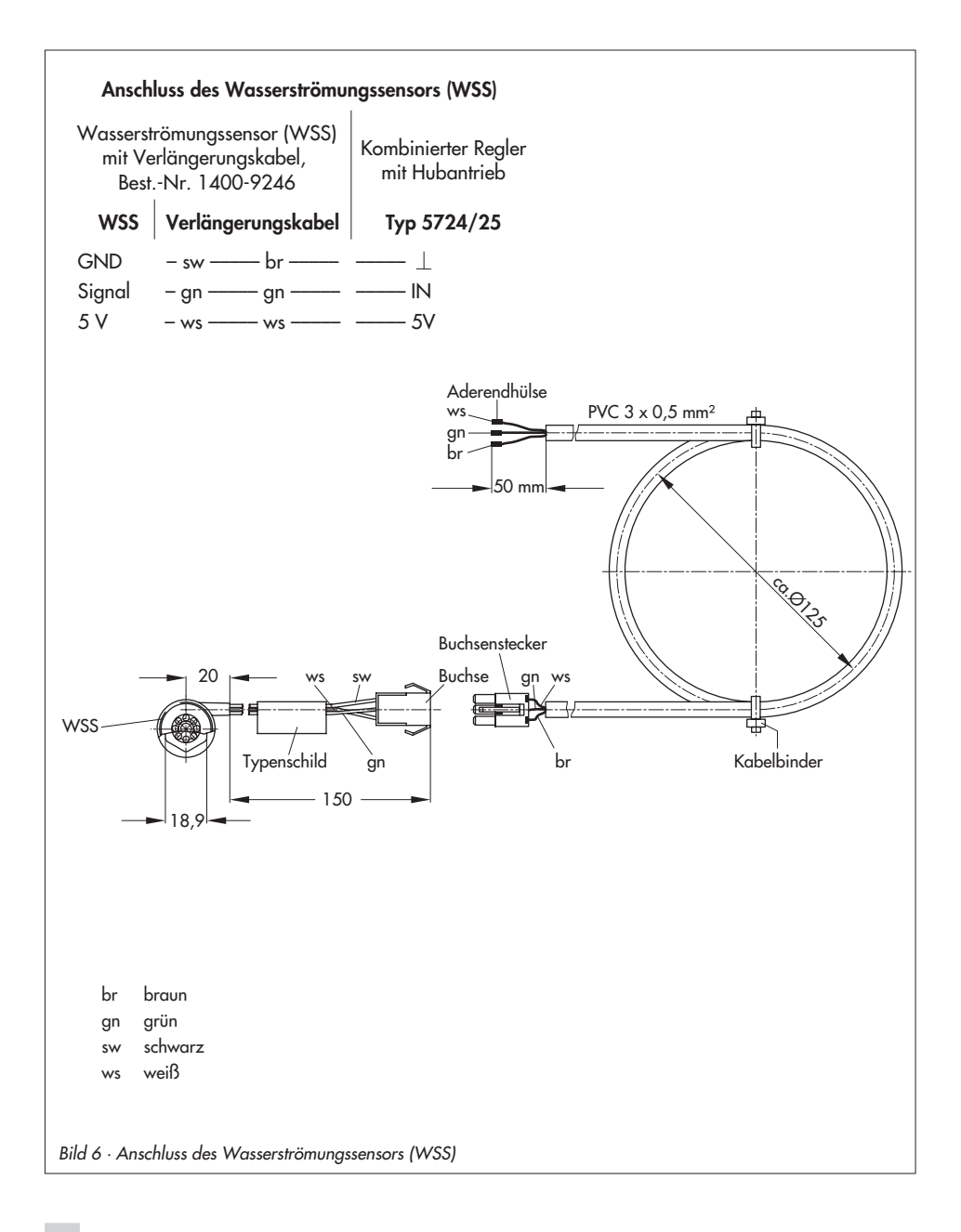

### <span id="page-12-0"></span>**4 Manuelle Bedienung ohne TROVIS-VIEW**

### **4.1 Hubstellung ändern**

Bewegungsrichtung und Hub sind an der Skala zur Hubanzeige ersichtlich (Bild [7\)](#page-12-0).

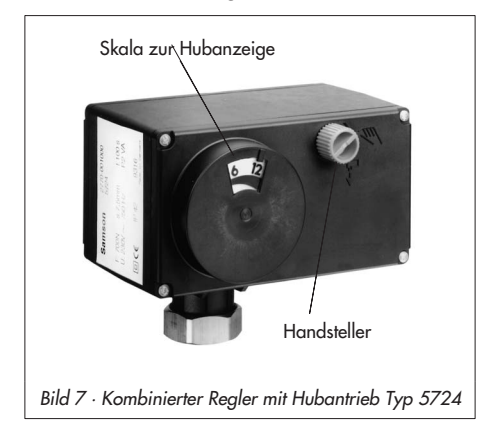

# **4.1.1 Typ 5724**

Die Einstellung des Hubes erfolgt am Handsteller (Bild [7](#page-12-0)):

- Drehen im Uhrzeigersinn ⇒ die Antriebsstange fährt aus (ca. 4 Umdrehungen für 1 mm Hub**)**
- Drehen gegen den Uhrzeigersinn ⇒ die Antriebsstange fährt ein (ca. 4 Umdrehungen für 1 mm Hub)

# **4.1.2 Typ 5725**

#### **Achtung!**

Kombinierter Regler mit Hubantrieb steht unter Spannung.

- 1. Frontdeckel abschrauben und 4 mm-Sechskant-Schraubendreher in die rote Stellachse stecken.
- 2. Schraubendreher **nur gegen den Uhrzeigersinn** drehen, jedoch maximal bis zum Hubendwert, an dem der Drehmomentschalter betätigt wird (Abschalten des Synchronmotors).

#### **Achtung!**

Ein "Überdrehen" des Antriebs führt zu dessen Zerstörung.

Nach Sicherheitsauslösung des Magneten besteht keine Selbsthaltung, der Federspeicher schiebt die Antriebsstange zurück in die Sicherheitsstellung (Antriebsstange ausgefahren).

4. Schraubendreher entfernen und Frontdeckel vorsichtig wieder aufschrauben.

# <span id="page-13-0"></span>**4.2 Sollwert W1 ändern**

Werkseitig sind die Sollwerte W1 (60 °C) und W2 (70 °C) voreingestellt. Grundsätzlich können diese Sollwerte über die Konfigurations- und Bedienoberfläche TROVIS-VIEW verstellt werden.

Für die manulle Einstellung von W1 ohne TROVIS-VIEW befindet sich ein Sollwert-Potentiometer auf der Platine des Antriebs (Bild [2](#page-4-0), 11). Der einstellbare Bereich liegt zwischen 10 und 100 % des eingestellten Messbereichs (Werkseinstellung: Messbereichsanfang Xmin = 0 °C und Messbereichsende Xmax = 100 °C).

Im Auslieferungszustand ist das Sollwert-Potentiometer auf 0 % eingestellt, d. h. es hat keinen Einfluss auf den Sollwert W1 (60 °C).

#### **Hinweis:**

- Das Sollwert-Potentiometer wirkt nur, wenn der Istwert von einem Pt 1000- Sensor kommt. In der Kombination mit **F05 - 1** (Stromeingang aktiv) und **F06 - <sup>1</sup>** (Funktion Stromeingang = Sollwert ) ist das Sollwert-Potentiometer nicht wirksam.
- Der manuell eingestellte Wert am Sollwert-Potentiometer für W1 wird nur dann ausgeregelt, wenn der Funktionsblock F12 in der Konfigurations- und Bedienoberfläche TROVIS-VIEW auf 1 (Sollwertpoti-Automatik: Hand-Einstellung wirksam wenn über 10 %) gesetzt ist, siehe Kapitel [6.10](#page-24-0). Die notwendige Einstellung **F12 - 1** entspricht der Werkseinstellung.
- Der Sollwert W2 kann nur über die Konfigurations- und Bedienoberfläche TROVIS-VIEW geändert werden.
- 1. Frontdeckel abschrauben.
- 2. Gewünschten Sollwert W1 am Sollwert-Potentiometer einstellen (Bild [2,](#page-4-0) 11).

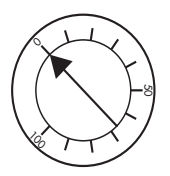

Einstellbereich: 0 bis 100 % des Messbereiches (Werkseinstellung 0 bis 100 °C) **Funktion der Sollwertpoti-Automatik beachten.**

3. Frontdeckel vorsichtig aufschrauben.

#### **Funktion Sollwertpoti-Automatik**

- $\blacktriangleright$  . Einstellungen am Sollwert-Potentiometer **unter 10 %** werden vom Regler nicht berücksichtigt. Es wird der Sollwert W1 aus der Parameterliste (Konfigurations- und Bedienoberfläche TROVIS-VIEW) ausgeregelt.
- $\mathbf{r}$  Einstellungen am Sollwert-Potentiometer **über 10 %** werden vom Regler ausgeregelt. Der eingetragene Sollwert W1 aus der Parameterliste wird ignoriert.

### <span id="page-14-0"></span>**5 Maße in mm**

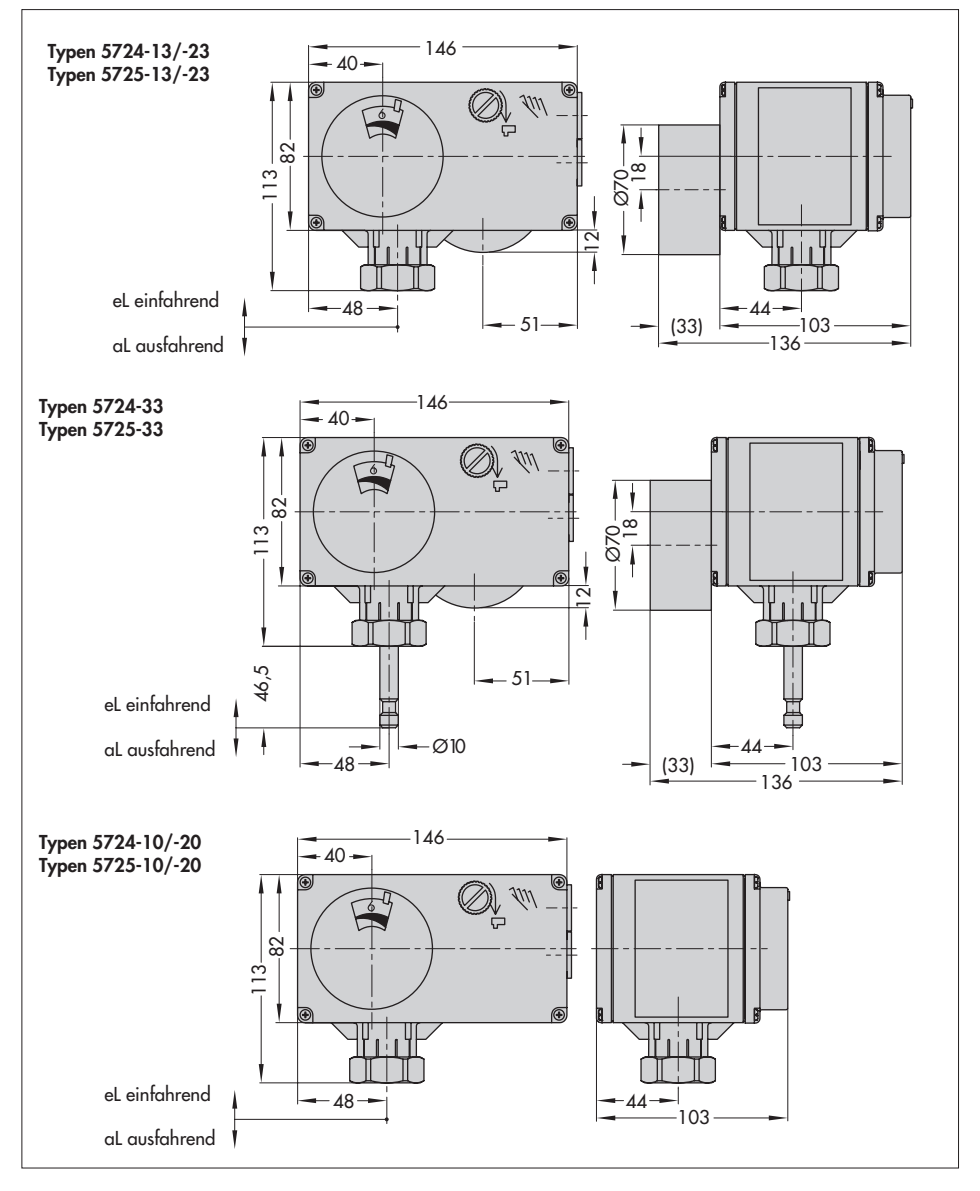

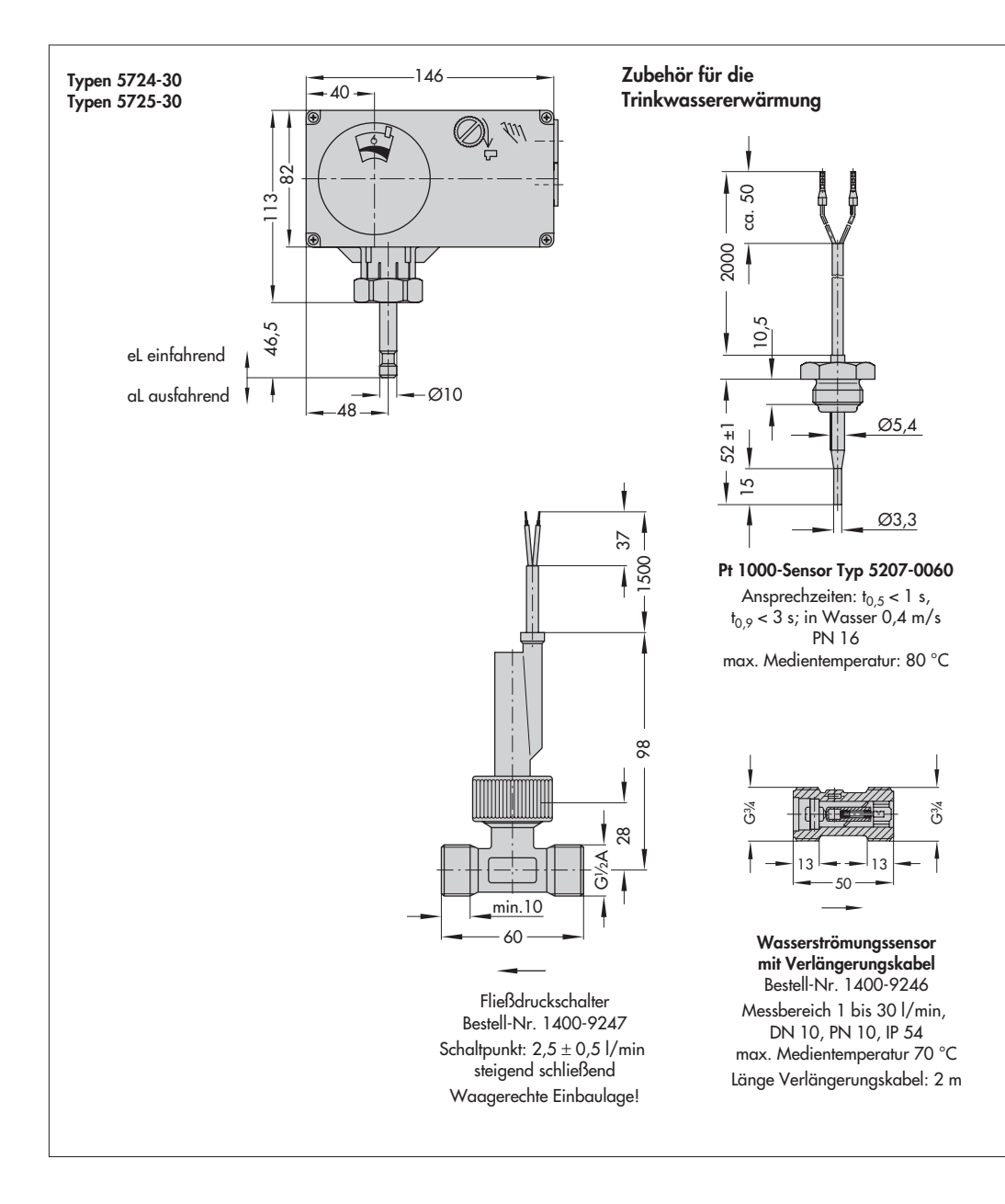

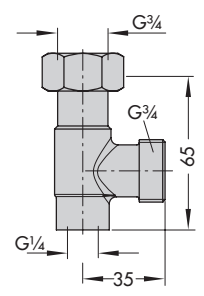

**Sensortasche** (inkl. Dichtung) für Wärmeaustauscher mit G ¾ Bestell-Nr. 1400-9249

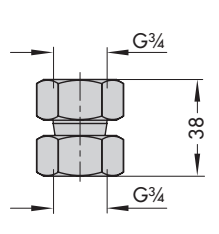

**Anschlusstück** (inkl. Dichtung) für Ventil G ¾ Bestell-Nr. 1400-9236

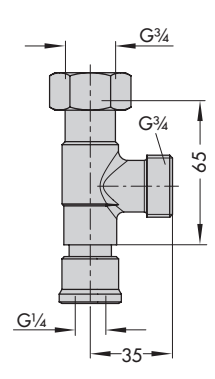

**Zirkulationsanschluss** (inkl. Dichtung) Bestell-Nr. 1400-9232

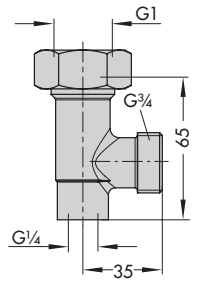

**Sensortasche** (inkl. Dichtung) für Wärmeaustauscher mit G 1 Bestell-Nr. 1400-9252

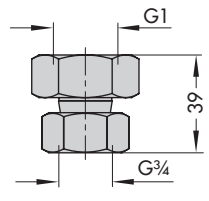

**Anschlusstück** (inkl. Dichtung) für Ventil G 1 Bestell-Nr. 1400-9237)

### <span id="page-17-0"></span>**6 Funktionen**

Die Funktionen und Parameter werden in der Konfigurations- und Bedienoberfläche TROVIS-VIEW eingegeben (vgl. Kapitel [7](#page-25-0)).

### **6.1 Trinkwassererwärmung im Durchflusssystem**

Bei der Trinkwassererwärmung im Durchflusssystem wird die Trinkwassertemperatur auf einen gewünschten Sollwert geregelt:

- $\blacktriangleright$  Sinkt die Trinkwassertemperatur unter den Sollwert, taktet der Kombinierte Regler das Ventil auf, die Trinkwassertemperatur steigt an.
- $\blacktriangleright$  Steigt die Trinkwassertemperatur über den Sollwert, taktet der Kombinierte Regler das Ventil zu, folglich sinkt die Temperatur.

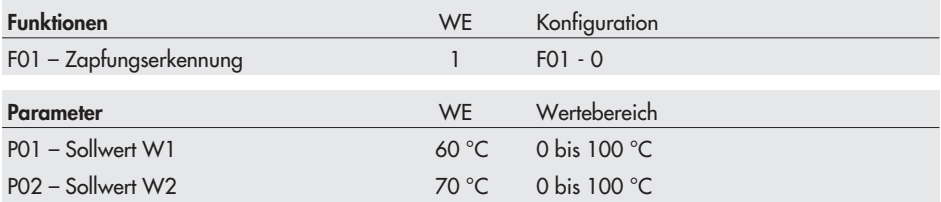

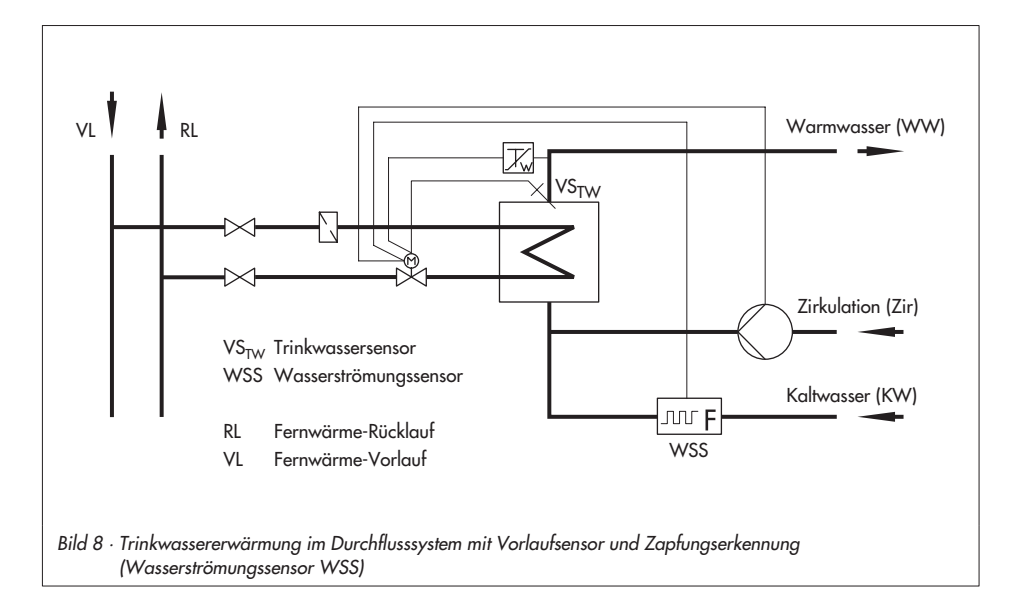

#### <span id="page-18-0"></span>**Betrieb mit Trinkwassersensor**

Am Wärmeaustauscher misst ein Pt 1000-Temperatursensor (z. B. Typ 5207-0060, idealerweise in Kombination mit einer Sensortasche zur optimalen Positionierung des Sensors am Wärmeaustauscher) die Trinkwassertemperatur. Der Messwert wird mit dem Sollwert verglichen und das Ventil entsprechend ausgeregelt (s. o.).

#### **Betrieb mit Stromeingang**

Alternativ zu einem Vorlaufsensor kann die aktuelle Vorlauftemperatur auch über den Stromeingang (0 bis 20 mA oder 4 bis 20 mA) eingelesen werden. Das Eingangssignal wird auf den Messbereich (Xmin bis Xmax) bezogen. Die ermittelte Trinkwassertemperatur (Istwert) wird mit dem Sollwert verglichen und das Ventil entsprechend ausgeregelt (s. o.).

#### **Hinweis:**

Die Warmhaltefunktion (vgl. Kapitel [6.3\)](#page-20-0) ist bei aktivem Stromeingang nicht möglich.

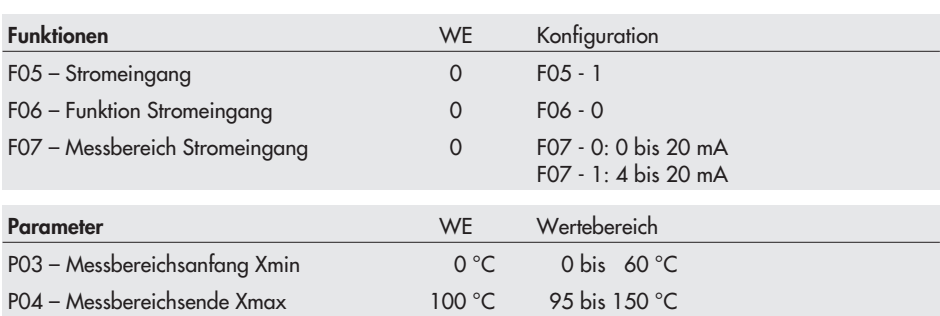

### **6.1.1 Zapfungserkennung mit Fließdruckschalter**

Beginn und Ende der Trinkwasserentnahme werden dem Kombinierten Regler mittels Fließdruckschalter signalisiert.

Bei geschlossenem Kontakt läuft die Pumpe an; die Trinkwassertemperaturregelung am Trinkwassersensor ist aktiv.

Bei geöffnetem Kontakt schließt das Ventil. Die Pumpe schaltet ab.

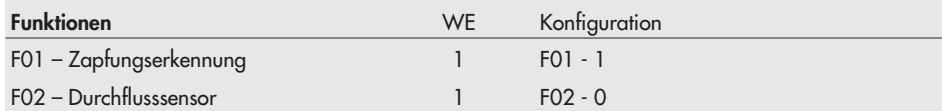

### <span id="page-19-0"></span>**6.1.2 Zapfungserkennung mit Wasserströmungssensor**

Im Unterschied zur Zapfungserkennung mit Fließdruckschalter werden dem Kombinierten Regler nicht nur Beginn und Ende einer Trinkwasserentnahme, sondern auch Umfang der Entnahme signalisiert.

Durch Zuschalten der Optimierungsfunktion **Adaption** passt sich der Kombinierte Regler selbsttätig an sich verändernde Netzbedingungen an, ohne dass die Regelparameter (vgl. Kapitel [6.6\)](#page-21-0) verändert werden. Die Optimierungsfunktion kann nur bei Einsatz eines Wasserströmungssensors aktiviert werden.

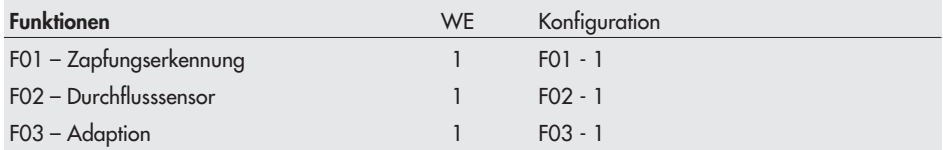

### **6.2 Sollwertwechsel**

Der Kombinierte Regler kann zwei verschiedene Sollwerte W1 und W2 ausregeln, z. B. eine Warmwassertemperatur für die Nutzung und eine Warmwassertemperatur für die thermische Desinfektion. Der Wechsel zwischen den Sollwerten erfolgt über den Binäreingang (BE1):

- $\blacktriangleright$  RF1 offen: W1 ist Sollwert
- $\mathbf{r}$ BE1 geschlossen: W2 ist Sollwert

Die Möglichkeit zwischen den Sollwerten W1 und W2 zu wechseln besteht nur, wenn die Warmwassertemperatur mit einem Pt 1000-Widerstandssensor gemessen wird (F05 - 0).

#### **Hinweis:**

Bei Verwendung des Binäreingangs BE1 kann der Stromeingang nicht genutzt werden. Ebenso ist das Beenden der Funktion **Warmhaltung** (vgl. Kapitel [6.3\)](#page-20-0) nicht möglich, wenn der Binäreingang bereits zur Umschaltung der Sollwerte genutzt wird.

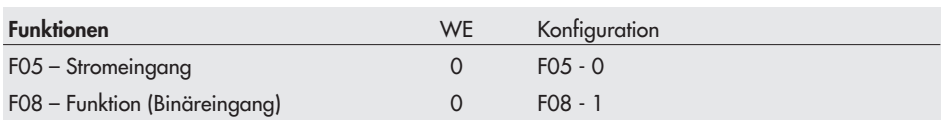

### <span id="page-20-0"></span>**6.3 Warmhaltung des Wärmeaustauschers**

Bei **aktiver Zapfungserkennung** regelt der Kombinierte Regler den Sollwert nur bei gleichzeitiger Trinkwasseranforderung aus. Um zu gewährleisten, dass der gewünschte Sollwert W1 bei einer erneuten Trinkwasseranforderung schnell erreicht wird, wird das Auskühlen des Wärmeaustauschers durch die Funktion **Warmhaltung Tauscher** verhindert: Zwischen den Zapfungen wird die um die Absenkdifferenz vermindeter Warmwassertemperatur verwendet.

Je nach Konfiguration gilt der abgesenkte Sollwert nach einer Trinkwasserzapfung bis zur nächsten Anforderung oder für die Dauer Warmhaltung Tauscher (P12).

#### **Hinweis:**

Mit dem Ausfall der Versorgungsspannung wird eine aktive Warmhaltung beendet. Nach Wiederherstellen der Versorgungsspannung ist zum Aktivieren der Funktion ein Zapfvorgang erforderlich.

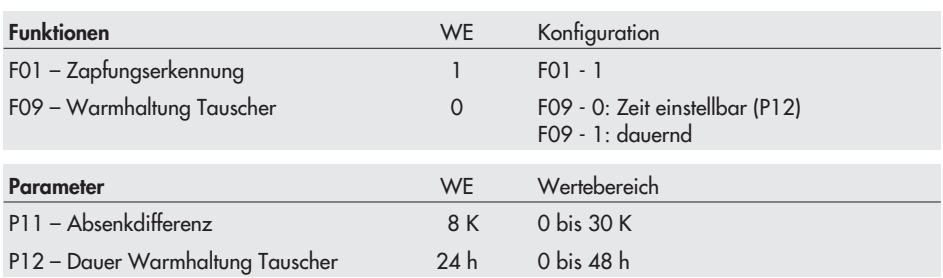

#### **Einflussnahme des Binäreingangs BE1**

Wird der Binäreingang BE1 nicht für die Sollwertumschaltung benötigt, kann er zur Abschaltung der Warmhaltung genutzt werden.

- $\triangleright$  BE1 offen: Funktion **Warmhaltung Tauscher** nach Konfiguration von F09.
- **BET GIELL STERN FOR SET OF A SET STERN SET STERN STERN STERN STERN STERN STERN STERN STERN STERN STERN STERN S**

Wenn der Binäreingang BE1 geschlossen wird, endet eine aktive Warmhaltung unverzüglich – auch dann, wenn bei zeitabhängiger Funktion die Zeitspanne Dauer Warmhaltung Tauscher noch nicht abgelaufen ist.

#### **Hinweis:**

Bei aktivem Binäreingang kann der Stromeingang nicht genutzt werden.

<span id="page-21-0"></span>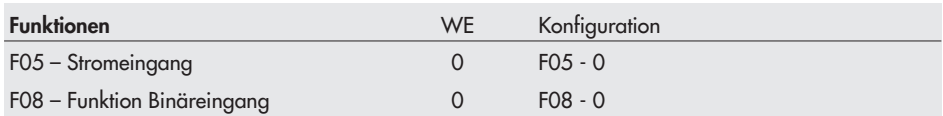

### **6.4 Übertemperaturschutz**

Überschreitet die Vorlauftemperatur am Vorlaufsensor den Grenzwert oben GWH schließt der Kombinierte Regler das Ventil.

Mit F10 - 0 erfolgt **keine** Überwachung der Vorlauftemperatur auf den oberen Grenzwert.

| <b>Funktionen</b>          | WE   | Konfiguration      |
|----------------------------|------|--------------------|
| F10 - Oberer Grenzwert GWH |      | F10 - 1            |
|                            |      |                    |
| Parameter                  | WF . | Wertebereich       |
| P05 - Grenzwert oben GWH   |      | 95 °C 0 bis 100 °C |

### **6.5 Frostschutz**

Bei aktiver Funktion wird die Vorlauftemperatur auf den unteren Grenzwert überwacht. Bei Unterschreitung des unteren Grenzwertes GWL taktet der Kombinierte Regler das Ventil solange in Richtung Auf, bis der untere Grenzwert zuzüglich einer Hysterese überschritten wird.

Mit F11 - 0 erfolgt **keine** Überwachung der Vorlauftemperatur auf den unteren Grenzwert.

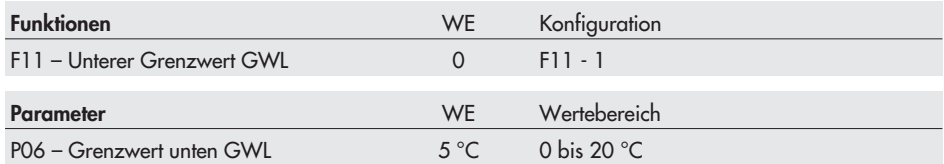

### **6.6 Regelparameter**

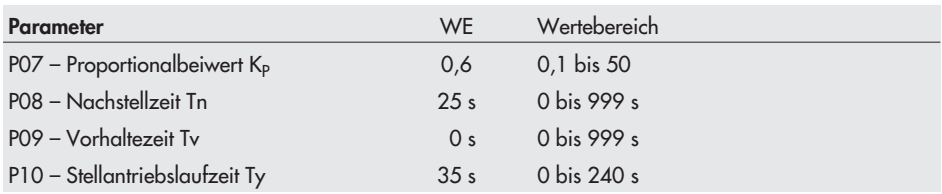

### <span id="page-22-0"></span>**6.7 Externe Bedarfsverarbeitung**

Der Kombinierte Regler kann abhängig von der Konfiguration eine externe Bedarfsanforderung bearbeiten. Dazu wird dem Stromsignal (0 bis 20 mA oder 4 bis 20 mA, Sollwert) ein Messbereich (Xmin bis Xmax) zugeordnet. Der externe Warmwassersollwert hat Vorrang vor dem internen Sollwert.

#### **Hinweis:**

Mit aktivierter externer Bedarfsanforderung kann der Regler die Warmwassertemperatur nur über einen Pt 1000-Widerstandssensor erfassen.

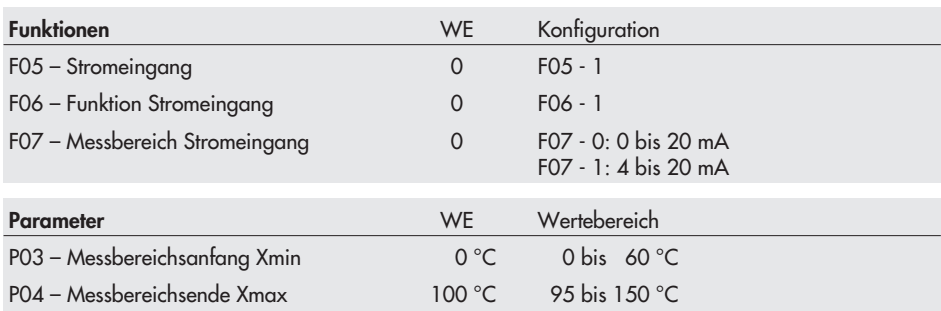

### **6.8 Funktion Binärausgang**

Der Binärausgang kann wahlweise zur Pumpenansteuerung oder als Störmeldeausgang genutzt werden.

#### **Pumpenansteuerung (F13- 0)**

Die angesteurte Pumpe ist als Umwälz- oder Zirkulationspumpe konfigurierbar. Bei geschlossenem Binärausgang wird die Pumpe angesteuert.

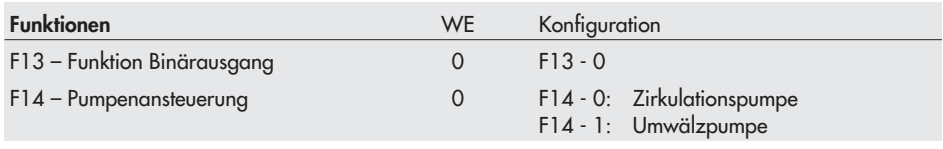

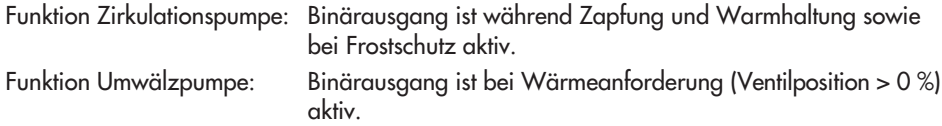

### <span id="page-23-0"></span>**Störmeldeausgang (F13 - 1)**

Der Binärausgang wird bei einer auftretenden Störung geschlossen.

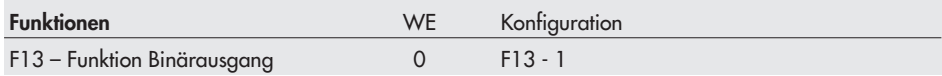

### **6.9 Wirkrichtung**

Die Wirkrichtung ist abhängig vom eingesetzten Ventil anzugeben.

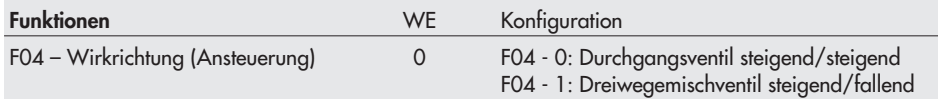

- **Durchgangsventil (F04 0) und Dreiwegeverteilventil** - Istwert < Sollwert: Antriebsstange fährt ein (Durchgangsventil öffnet)
	- $\blacktriangleright$ Istwert > Sollwert: Antriebsstange fährt aus (Durchgangsventil schließt)

#### **Dreiwegemischventil (F04 - 1)**

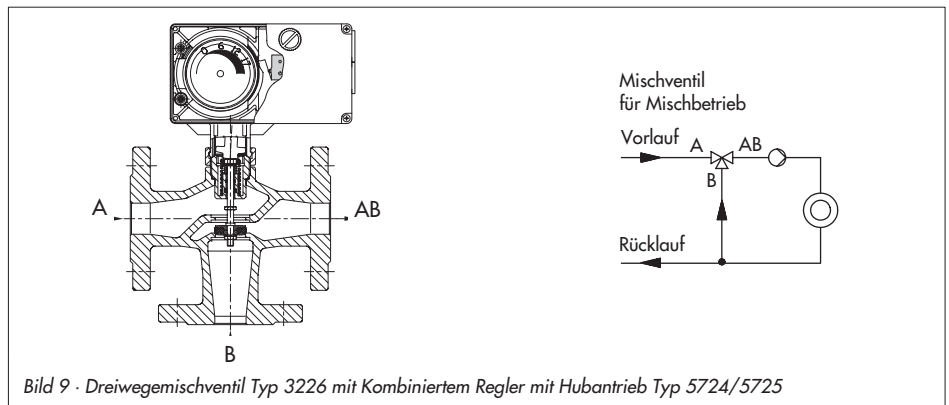

- Istwert < Sollwert: Antriebsstange fährt aus (Dreiwegemischventil öffnet Durchgang A -> AB und schließt Durchgang B -> AB)
	- $\mathbb{R}^n$  Istwert > Sollwert: Antriebsstange fährt ein (Dreiwegemischventil schließt Durchgang A -> AB und öffnet Durchgang B -> AB)

### <span id="page-24-0"></span>**6.10 Handeinstellung**

Der Funktionsblock F12 Sollwert Hand legt fest, ob ein am Sollwert-Potentiometer eingestellter Sollwert W1 für die Regelung übernommen wird (vgl. Kapitel [4.2\)](#page-13-0). Es gilt:

- $F12 0:$ Unabhängig von der Einstellung am Sollwert-Potentiometer gilt der über die Konfigurations- und Bedienoberfläche TROVIS-VIEW eingestellte Sollwert W1. Die Einstellung am Sollwert-Potentiometer wird ignoriert.
- $F12 1$ : (Sollwertpoti-Automatik) Einstellungen am Sollwert-Potentiometer werden für die Regelung übernommen, wenn der Wert 10 % überschreitet. Bei Werten unterhalb von 10 % ist der interne Sollwert W1 oder W2 aus der Konfigurations- und Bedienoberfläche TROVIS-VIEW relevant.

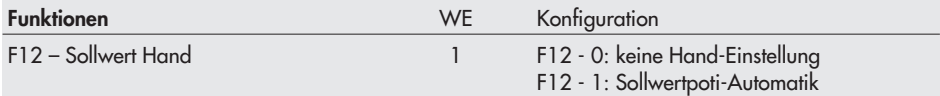

### <span id="page-25-0"></span>**7 Einstellung und Bedienung mit TROVIS-VIEW**

### **7.1 Allgemeines**

Mit der Konfigurations- und Bedienoberfläche TROVIS-VIEW können unterschiedliche kommunikationsfähige SAMSON-Geräte konfiguriert und parametriert werden. Die Software ist modular aufgebaut und setzt sich aus Bedienoberfläche, Kommunikationsserver und dem gerätespezifischen Modul zusammen. Die Bedienung ist dem Windows® Explorer ähnlich. Über die Konfigurations- und Bedienoberfläche TROVIS-VIEW können alle Einstellungen am Kombinierten Regler mit Hubantrieb vorgenommen werden.

Die Software TROVIS-VIEW inklusive Online-Hilfe und Datenbank-Modul des Kombinierten Reglers mit Hubantrieb Typ 5724/5725 wird auf einer CD-ROM ausgeliefert, Bestell-Nr. 6661-1060.

Software Updates stehen im Internet (http://www.samson.de) unter "Produkte -> Support und Downloads" zur Verfügung.

#### **Hinweis:**

Im Nachfolgenden werden die wichtigen Funktionen von TROVIS-VIEW in Kombination mit dem Kombinierten Regler mit Hubantrieb beschrieben. Detaillierte Beschreibungen zu TROVIS-VIEW enthält die Online-Hilfe [?].

### **7.1.1 Systemvoraussetzungen**

#### **Hardware**

- PC mit Pentium II Prozessor oder gleichwertigem Prozessor (300 MHz oder höher), 500 MHz empfohlen
	- $\mathbb{R}^n$ Serielle Schnittstelle bzw. USB – RS-232-Adapter
	- $\mathbb{R}$ mind. 96 MB RAM, empfohlen 192 MB RAM
	- $\mathbb{R}^n$  mind. 150 MB freier Festplattenspeicher, zusätzlich ca. 15 bis 20 MB Festplattenspeicher pro SAMSON-Modul
- $\overline{\mathbb{F}}$ SVGA-Grafikkarte (mind. 800 x 600)
- **CD-ROM Laufwerk**

#### **Software**

- $\mathbb{R}$ Betriebssystem: Windows® 2000 (mind. SP2), Windows® XP, Windows® Vista
- $\mathbb{R}^n$ Microsoft® .NET Framework Version 2.0 oder höher (auf Installations-CD enthalten)
- $\mathbb{R}^n$ Internet-Browser: Microsoft<sup>®</sup> Internet Explorer ab Version 6.0

### <span id="page-26-0"></span>**7.2 Programm installieren**

1. Installations-CD in das CD-ROM Laufwerk einlegen.

Abhängig von der Einstellung des Betriebssystems wird die Installation gestartet. Sollte dies nicht der Fall sein, kann die Installation über das Programm setup.exe im Hauptverzeichnis gestartet werden.

2. Anweisungen der Installationssoftware folgen.

Die Konfigurations- und Bedienoberfläche TROVIS-VIEW kann für mehrere SAMSON-Geräte genutzt werden. Zusammen mit der Bedienoberfläche ist die Installation eines Demonstrationsmoduls möglich. Zur unbegrenzten Nutzung von TROVIS-VIEW ist eine Produktaktivierung notwendig.

3. Nach der Installation ist die Eingabe des CD-Keys erforderlich; dieser befindet sich auf der Hülle der Installations-CD. Nach erfolgter Eingabe des CD-Keys ist eine Aktivierung erforderlich. Diese kann automatisch oder manuell erfolgen. Für die automatische Aktivierung ist eine Internetverbindung des PCs, auf dem TROVIS-VIEW installiert wurde, erforderlich.

#### **Manuelle Aktivierung:**

Nach erfolgter Eingabe des CD-Keys wird ein Request-Code angezeigt. Dieser enthält die

- Identifikation des PCs.<br>Request Code via Request Code via Internet im SAMSON-Produktaktivierungsserver eingeben. (http://support.samson-ag.com) Es wird ein Aktivierungscode erzeugt, der zur vollständigen Freischaltung und unbegrenzten Nutzung von TROVIS-VIEW berechtigt.
- Aktivierungscode in TROVIS-VIEW eingeben. Die Konfigurations- und Bedienoberfläche TROVIS-VIEW ist freigeschaltet.

#### **Automatische Aktivierung:**

Ein Request-Code mit der Identifikation des PCs wird bei vorhandener Internetverbindung an den SAMSON-Produktaktivierungsserver übertragen, von dem der Aktivierungscode dann in TROVIS-VIEW eingetragen wird.

Die Konfigurations- und Bedienoberfläche TROVIS-VIEW ist freigeschaltet.

#### **Hinweis:**

Weitere Informationen zur Installation, zu Software-Updates und zu aktuellen Systemvoraussetzungen enthalten die Dateien liesmich.txt und readme.txt im Hauptverzeichnis der CD-ROM.

## <span id="page-27-0"></span>**7.3 Programm starten und Einstellungen vornehmen**

Die Einstellungen in der Konfigurations- und Bedienoberfläche können mit oder ohne Verbindung zum Gerät vorgenommen werden (siehe Kapitel [8](#page-33-0)).

### **Hinweis:**

Besteht keine Verbindung zum Kombinierten Regler mit Hubantrieb werden auf der Bedienoberfläche die Standardeinstellungen angezeigt, oder es kann mit dem Menü [Datei > Öffnen] eine gespeicherte TROVIS-VIEW Datei (\*.tro) geladen und überschrieben werden.

1. Konfigurations- und Bedienoberfläche TROVIS-VIEW starten. Die Bedienoberfläche mit Menüleiste und Ordnern wird angezeigt.

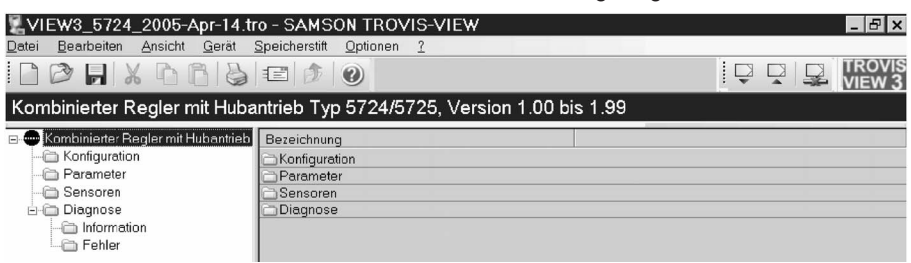

2. Wenn gewünscht, die Spracheinstellung unter [Optionen > Sprache] ändern. **Hinweis:**

Die Sprachauswahl kann auch während des laufenden Betriebes geschehen. TROVIS-VIEW schaltet direkt um.

- 3. Wenn gewünscht, unter [Bearbeiten > Kundendaten] nähere Angaben zur Anlage eingeben, z. B. Projektname, Ort der Anlage, Bearbeiter.
- 4. Wenn gewünscht, mit [Bearbeiten > Werkseinstellung laden] die Werkseinstellung (siehe Kapitel [9.1](#page-40-0) und [9.2](#page-41-0)) in die Bedienoberfläche einlesen.

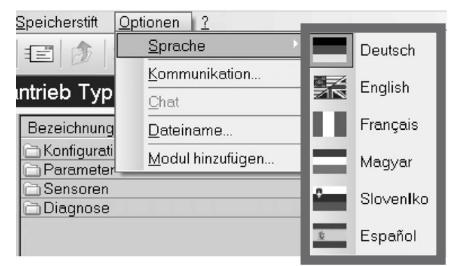

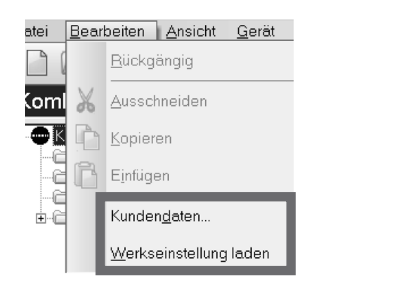

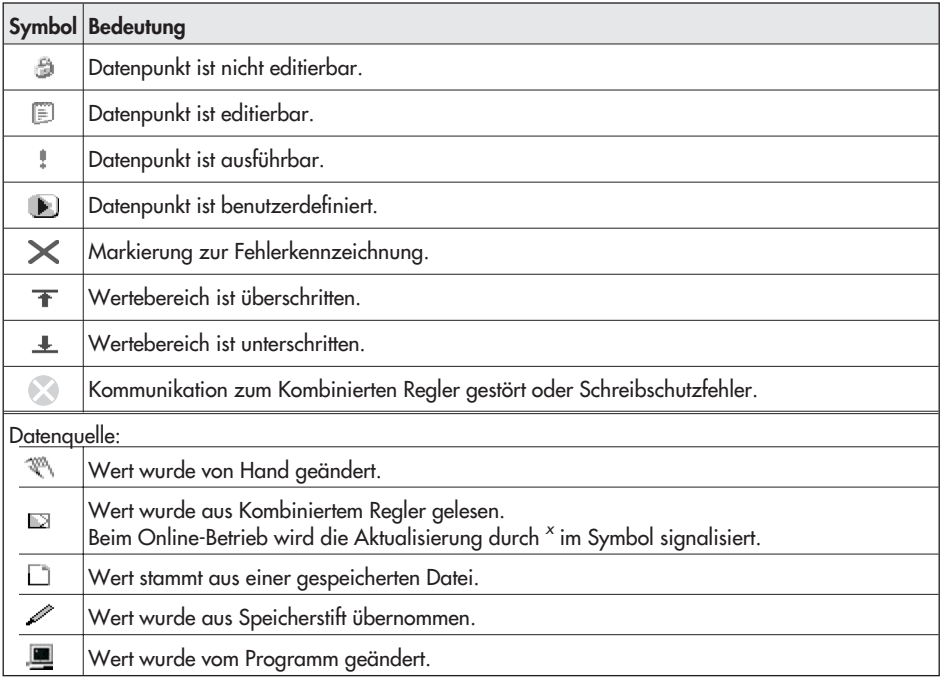

<span id="page-28-0"></span>Eigenschaften von Datenpunkten werden nach Aufruf eines Ordners durch Symbole dargestellt:

### <span id="page-29-0"></span>**7.3.1 Funktionen aktivieren/deaktivieren**

1. Im aktuellen Fenster auf den Ordner [Konfiguration] klicken. Die Einstellungen der Funktionsblöcke werden angezeigt.

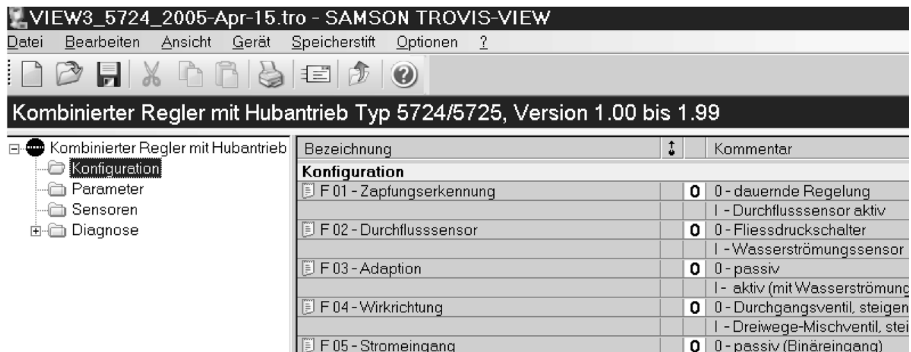

2. Ein Doppelklick auf den Funktionsblock-Status (0 oder 1) ändert den Status der Funktion.

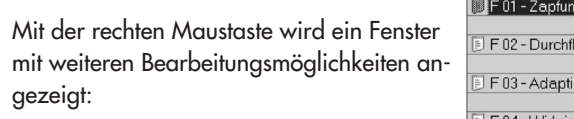

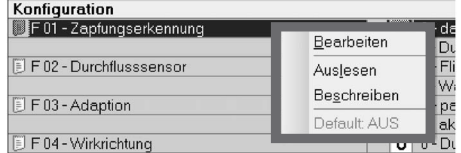

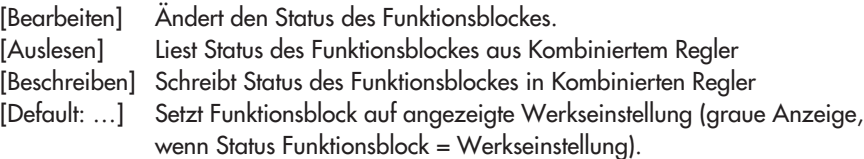

### <span id="page-30-0"></span>**7.3.2 Parameter einstellen**

1. Im aktuellen Fenster auf den Ordner [Parameter] klicken. Die Einstellungen der Parameter werden angezeigt.

Die Einstellungen in der Abbildung entsprechen der Werkseinstellung.

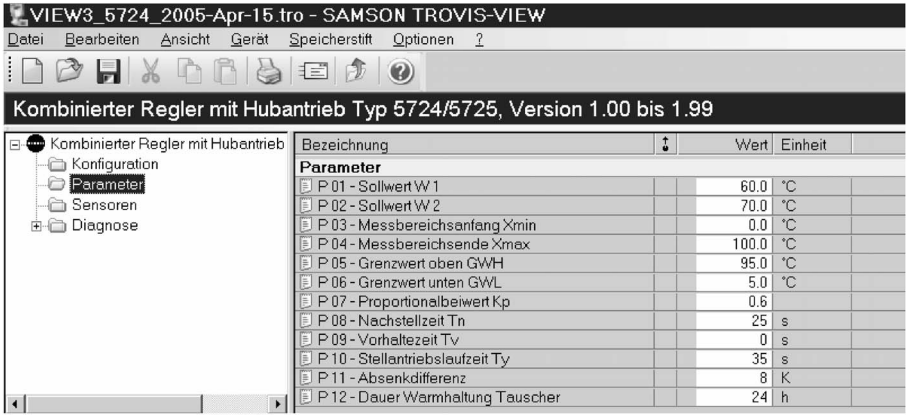

2. Ein Doppelklick auf den Parameterwert öffnet das Fenster "Parameter ändern".

Mit der rechten Maustaste wird ein Fenster mit weiteren Bearbeitungsmöglichkeiten angezeigt:

- [Bearbeiten] Öffnet Fenster "Parameter ändern". [Auslesen] Liest Parameterwert aus Kombiniertem Regler. [Beschreiben] Schreibt Parameterwert in Kombinierten Regler. [Default: …] Setzt Parameter auf an-
- Parameter ändern  $\vert x \vert$ Name: nκ P 01 - Sollwert W 1 Abbrechen Bereich:  $0.0...100.0 °C$ Wert 극한 **SOLO**

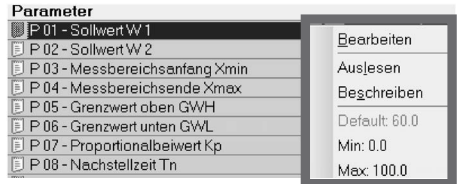

- lung (graue Anzeige, wenn Parameterwert = Werkseinstellung)
- [Min ...] Setzt Parameter auf angezeigten Minimalwert.

gezeigte Werkseinstel-

[Max …] Setzt Parameter auf angezeigten Maximalwert.

### <span id="page-31-0"></span>**7.3.3 Betriebsinformationen ablesen**

#### **Hinweis:**

Betriebsinformationen können nur abgelesen werden, wenn TROVIS-VIEW in direktem Kontakt zum Kombinierten Regler mit Hubantrieb steht (Online-Betrieb, vgl. Kapitel [8](#page-33-0))

 $\blacktriangleright$  Im Ordner [Sensoren] werden angeschlossene Sensoren mit ihren aktuellen Werten angezeigt.

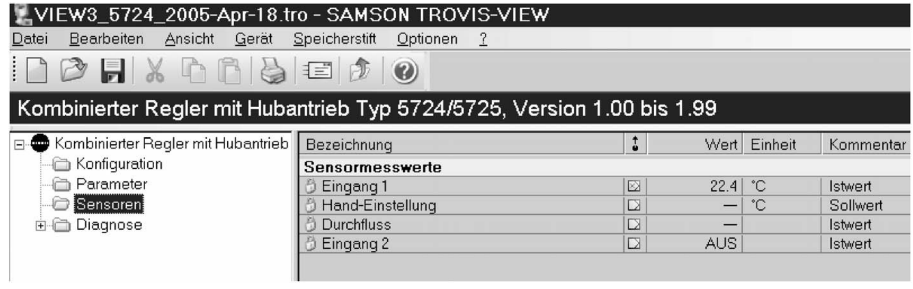

 $\mathcal{P}$ Im Ordner [Diagnose > Information] finden sich Angaben zum Kombiniertem Regler.

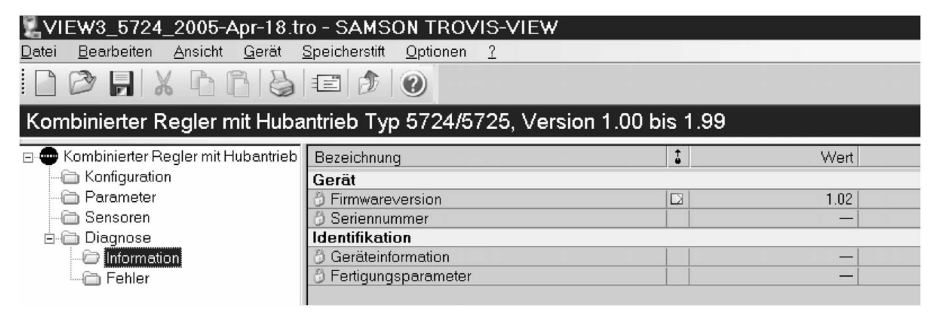

- Im Ordner [Diagnose > Fehler] werden aktuelle Fehlermeldungen angezeigt:

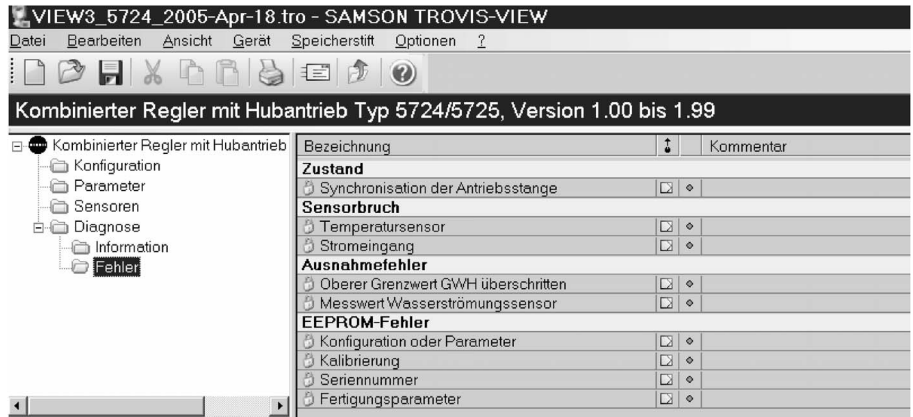

### <span id="page-33-0"></span>**8 Daten übertragen**

TROVIS-VIEW erlaubt den Online-Betrieb mit direkter und den Offline-Betrieb mit indirekter Datenübertragung zum Kombinierten Regler mit Hubantrieb. Zur Aktivierung des Online-Betriebes auf das Symbol klicken. Der Kommunikations-Port muss eingestellt sein (vgl. Kapitel [8.1](#page-34-0))

**Online-Betrieb** (direkte Datenübertragung) · Zwischen Kombiniertem Regler und TROVIS-VIEW besteht eine ständige Kommunikationsverbindung. Aktuelle Konfigurations- und Betriebsdaten werden zyklisch vom Kombiniertem Regler ausgelesen und in TROVIS-VIEW angezeigt. In TROVIS-VIEW vorgenommene Einstellungen werden direkt an den Kombinierten Regler weitergegeben. Für die Kommunikation wird eine serielle Schnittstelle des PCs (COM-Port) über das SAMSON-Verbindungskabel mit dem Serial-Interface am Kombinierten Regler verbunden.

Sollte der Computer keine serielle Schnittstelle besitzen, kann ein USB – RS-232- Adapter eingesetzt werden.

**Offline-Betrieb** (indirekte Datenübertragung) · Zwischen PC und Kombiniertem Regler besteht keine permanente Datenkommunikation. Die Kommunikationsverbindung wird erst gezielt zum Auslesen und Beschreiben des Kombinierten Reglers hergestellt. Die Datenübertragung kann an der seriellen Schnittstelle über das SAMSON-Verbindungskabel oder über einen Speicherstift mit Modularadapter erfolgen.

Mit dem Speicherstift können Daten schnell und einfach auf viele Geräte kopiert werden.

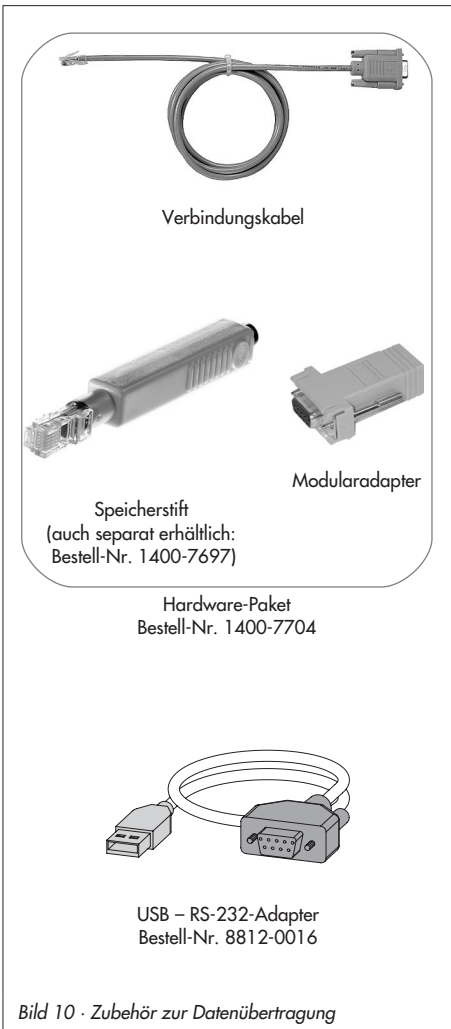

#### <span id="page-34-0"></span>**Achtung!**

Daten dürfen nur dann auf den Kombinierten Regler übertragen werden, wenn der elektrische Anschluss nach Kapitel [3](#page-9-0) erfolgt ist. Für die Datenübertragung muss der Frontdeckel abgeschraubt sein.

### **8.1 Daten zwischen TROVIS-VIEW und Kombiniertem Regler übertragen (Verbindungskabel)**

- 1. Serielle Schnittstelle des PCs über das Verbindungskabel mit Serial-Interface des Kombinierten Reglers verbinden.
- 2. Menü [Optionen -> Kommunikation] öffnen und Schaltfläche [Server-Einstellungen] anklicken.
- 3. Auswahl setzen bei "Lokale Verbindung" und "Automatisch lokal verbinden". Server-Einstellungen mit [OK] bestätigen.

Das Fenster "Kommunikation" wird erneut angezeigt.

- 4. Schaltfläche [Anschluß-Einstellungen] anklicken.
- 5. Im Feld "Automatische Erkennung" [Status: noch nicht gesucht.] Schaltfläche [Starten] anklicken. Hat TROVIS-VIEW den Kombinierten Regler gefunden, ändert sich der Status: Gerät gefunden an COM … Einstellungen zweimal mit [OK] bestätigen.

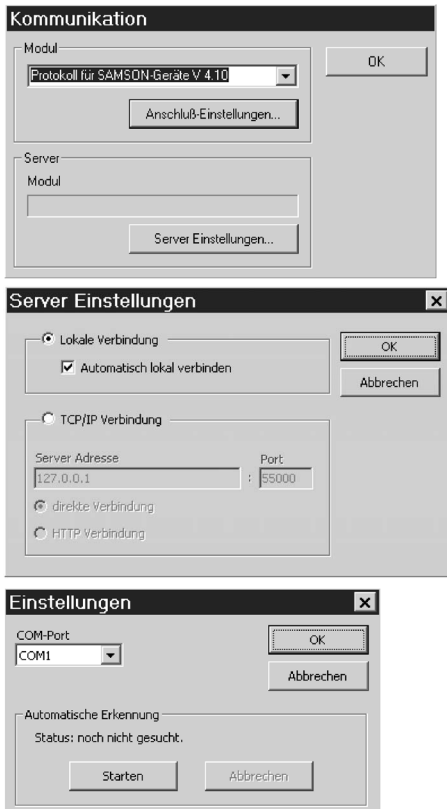

### <span id="page-35-0"></span>**8.1.1 Offline-Betrieb** (indirekte Datenübertragung)

Im Offline-Betrieb besteht keine permanente Datenkommunikation zwischen PC und Kombiniertem Regler. Die Kommunikationsverbindung wird erst gezielt zum Auslesen und Beschreiben des Kombinierten Reglers hergestellt.

#### **Kombinierten Regler beschreiben:**

Datenübertragung mit Menü [Gerät > Beschreiben] starten. Die Regelung erfolgt nach den übertragenden Daten aus TROVIS-VIEW.

#### **Kombinierten Regler auslesen:**

Datenübertragung mit [Gerät > Auslesen] starten. In TROVIS-VIEW werden die gelesenen Daten mit dem Symbol angezeigt.

#### **Hinweis:**

Die Übertragung der Daten kann alternativ über Symbole in der Geräteleiste erfolgen: Kombinierten Regler mit Daten aus TROVIS-VIEW beschreiben Daten des Kombinierten Reglers lesen und in TROVIS-VIEW anzeigen

### **8.1.2 Online-Betrieb** (direkte Datenübertragung)

Im Online-Betrieb besteht zwischen Kombiniertem Regler und TROVIS-VIEW eine ständige Kommunikationsverbindung. Aktuelle Konfigurations- und Betriebsdaten werden zyklisch vom Kombiniertem Regler ausgelesen und in TROVIS-VIEW angezeigt. In TROVIS-VIEW vorgenommene Einstellungen werden direkt an den Kombinierten Regler weitergegeben. Bei Sensorbruch wird im Ordner [Sensoren] unverzüglich die Unterbrechung der Sensorverbindung dargestellt.

#### **Online-Betrieb starten:**

Im Menü [Gerät] auf [Online-Betrieb] klicken. Im Online-Betrieb ist Symbol WEWS in der Geräteleiste animiert.

#### **Online-Betrieb beenden:**

Bei aktiviertem Online-Betrieb im Menü [Gerät] auf [Online-Betrieb] klicken. Der Online-Betrieb wird verlassen.

#### **Hinweis:**

Der Online-Betrieb kann alternativ über das Symbol  $\Box$  in der Geräteleiste gestartet und beendet werden.

### <span id="page-36-0"></span>**8.2 SAMSON-Speicherstift**

Der SAMSON-Speicherstift dient als Datenträger und speichert die Daten nichtflüchtig.

Der Speicherstift lässt sich mit den Daten aus TROVIS-VIEW beschreiben, um die vorgenommene Konfiguration und Parametrierung dann in einen oder mehrere Kombinierte Regler zu schreiben.

Darüber hinaus kann der Speicherstift auch mit Daten des Kombinierten Reglers beschrieben werden. So können Einstelldaten leicht von einem Kombinierten Regler auf andere Kombinierte Regler gleichen Typs kopiert werden.

#### **Hinweis:**

Wird ein unbeschriebener oder ein mit anderem Gerät beschriebener Speicherstift in den Kombinierten Regler gesteckt, erfolgt unabhängig vom Schreib-/Lesestatus des Speicherstiftes die Datenübertragung in den Stift.

### **8.2.1 Daten zwischen TROVIS-VIEW und Speicherstift übertragen**

1. Speicherstift (3) zusammen mit dem Modularadapter (2) auf die serielle Schnittstelle (COM-Port) des PCs (1) stecken (Bild [11](#page-36-0)).

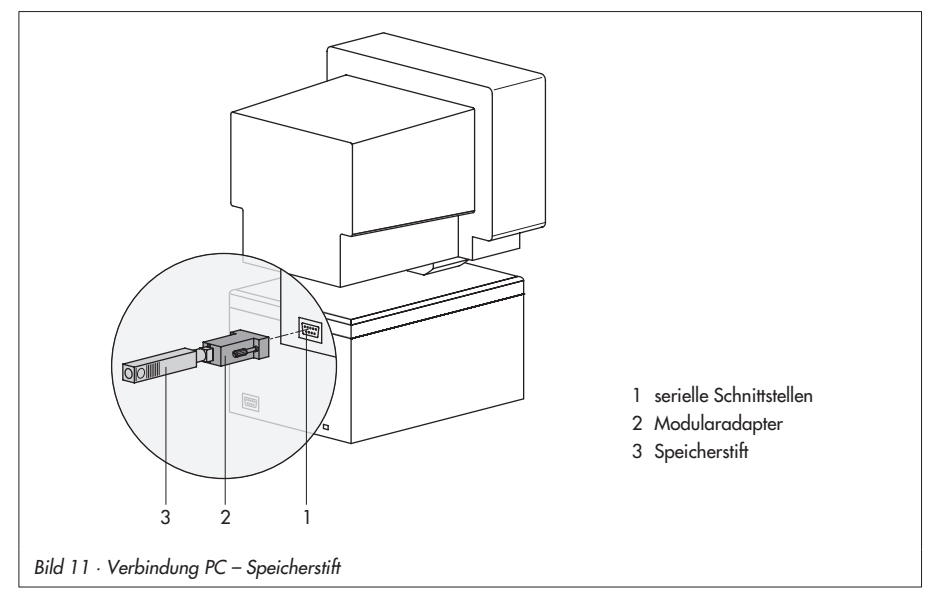

- <span id="page-37-0"></span>2. Menü [Speicherstift > Kommunikationsanschluss] öffnen.
- 3. Im Feld "Automatische Erkennung" auf [Starten] klicken. Der PC sucht die dem Speicherstift zugeordnete Schnittstelle. Meldung: "Speicherstift gefunden an COM ..." Anschluss-Einstellungen mit [OK] bestätigen.

#### **Speicherstift mit Daten aus TROVIS-VIEW beschreiben**

- 4. Menü [Speicherstift > Beschreiben] öffnen.
- 5. Datenübertragung mit [OK] starten.

#### **Daten aus Speicherstift in TROVIS-VIEW lesen**

4. Datenübertragung mit [Speicherstift > Auslesen] starten.

### **8.2.2 Daten zwischen Kombiniertem Regler und Speicherstift übertragen**

- Schritte 1 bis 3 nach Kapitel [8.2.1.](#page-36-0)

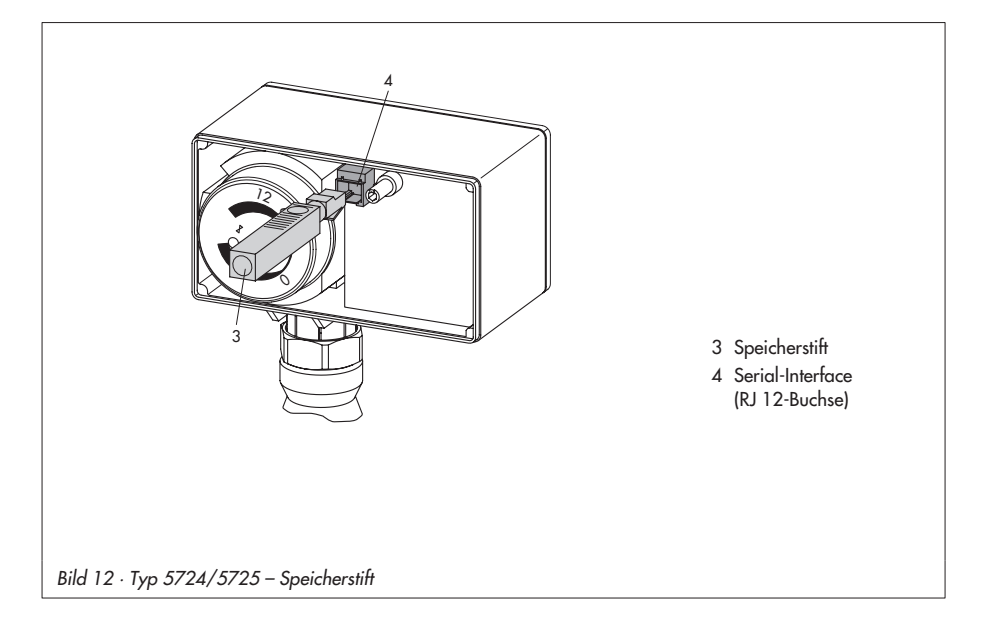

#### **Daten vom Kombinierten Regler in den Speicherstift übertragen**

- 4. Menü [Speicherstift > Status ändern] öffnen. Auswahl "Es wird vollautomatisch in den Stift geschrieben" setzen. Zustand mit [OK] bestätigen.
- 5. Speicherstift vom PC trennen und mit Serial-Interface des Kombinierten Reglers verbinden (Bild [12](#page-37-0)). Die Daten des Kombinierten Reglers wer den in den Speicherstift geschrieben. Die gelbe Leuchtdiode an der Abde ckung des Antriebes signalisiert die Da tenübertragung durch mehrfaches **Doppelblinken**. Sobald sie dauerhaft leuchtet, ist die Übertragung abgeschlossen. Der Speicherstift kann entfernt werden.

#### **Daten vom Speicherstift in den Kombinierten Regler übertragen**

- 4. [Speicherstift > Status ändern] öffnen. Auswahl "Es wird vollautomatisch aus dem Stift ausgelesen" setzen. Zustand mit [OK] bestätigen.
- 5. Speicherstift vom PC trennen und mit Se rial-Interface des Kombinierten Reglers verbinden (Bild [12](#page-37-0)). Die Daten werden aus dem Speicherstift in den Kombinierten Regler übertragen. Die gelbe Leuchtdiode an der Abde ckung des Antriebes signalisiert die Da tenübertragung durch mehrfaches **Ein zelblinken**. Sobald sie dauerhaft leuch tet, ist die Übertragung abgeschlossen. Der Speicherstift kann entfernt werden.

<span id="page-38-0"></span>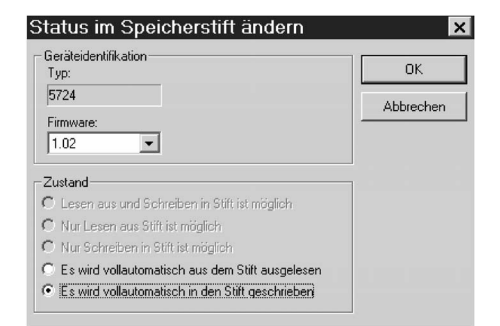

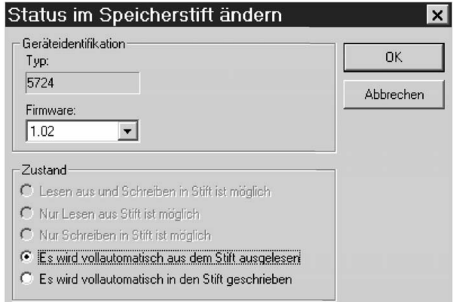

### <span id="page-39-0"></span>**8.2.3 Kopierfunktion**

Sobald die Daten vom Kombinierten Regler in den Speicherstift übertragen wurden (mehrfaches Doppelblinken der gelben LED), kann der Stift zu Kopierzwecken für weitere Geräte Typ 5724/5725 genutzt werden. Das Attribut "Es wird vollautomatisch in den Stift geschrieben" wird nach der ersten Datenübertragung vom Kombinierten Regler zurückgesetzt.

# <span id="page-40-0"></span>**9 Anhang**

### **9.1 Funktionsblockliste**

Die Funktionsblöcke F01 bis F14 haben die nachfolgend aufgeführten Bedeutungen.

 $F =$  Funktionsblock WE = Werkseinstellung 0 = Aus, 1 = Ein

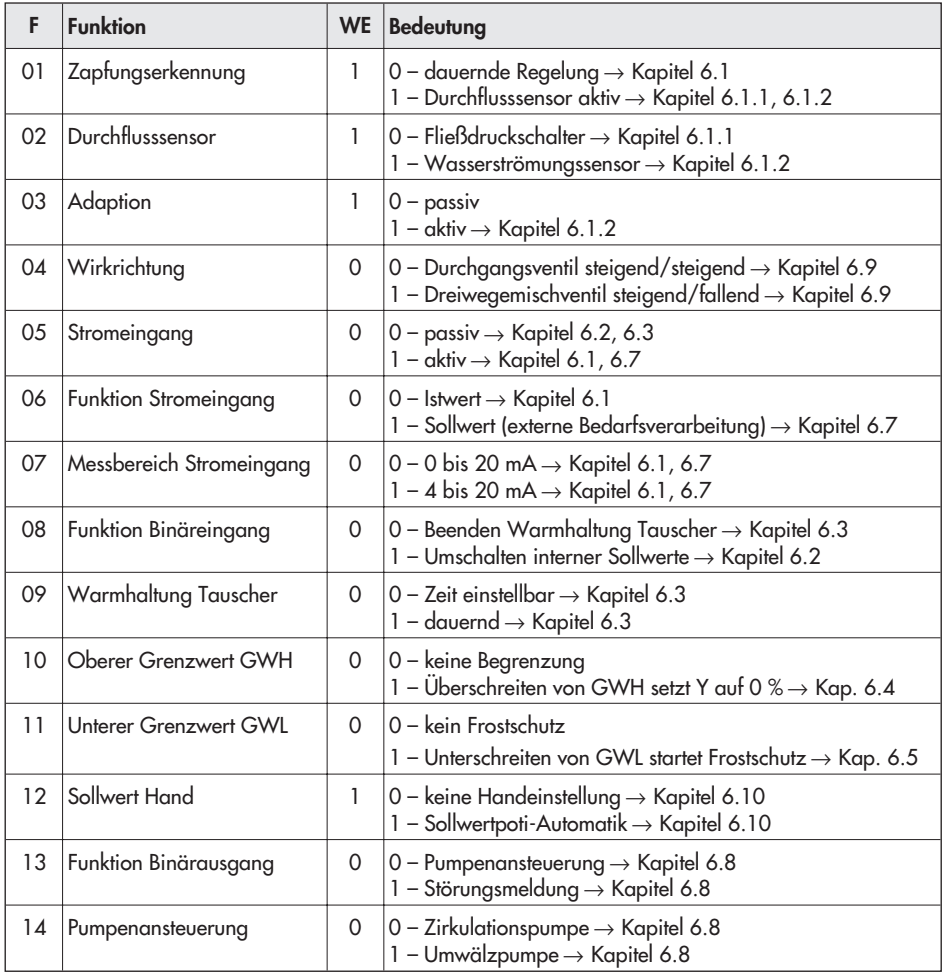

# <span id="page-41-0"></span>**9.2 Parameterliste**

Die Parameter haben die nachfolgend aufgeführten Einstellbereiche.

P = Parameter WE = Werkseinstellung

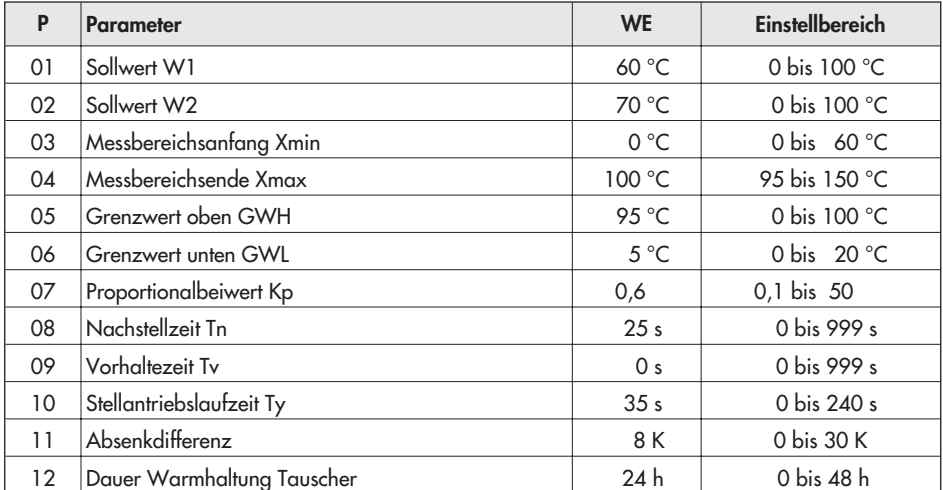

# <span id="page-42-0"></span>**9.3 Kundenwerte**

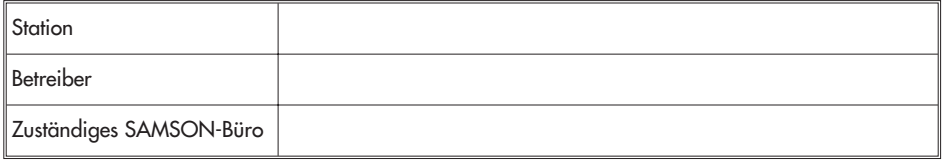

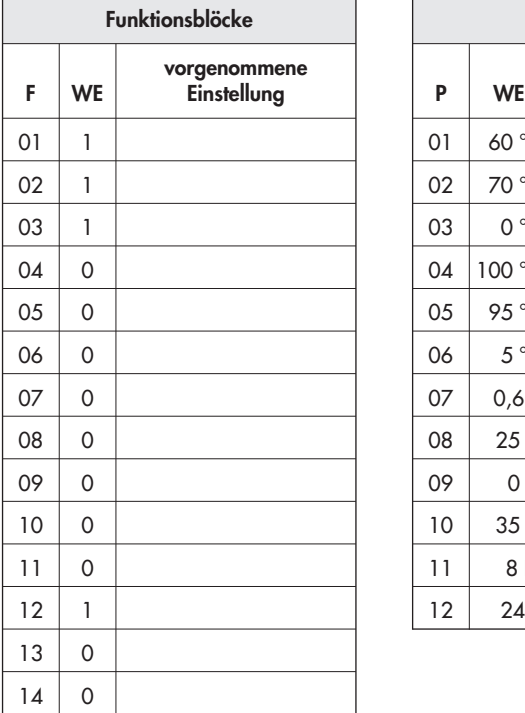

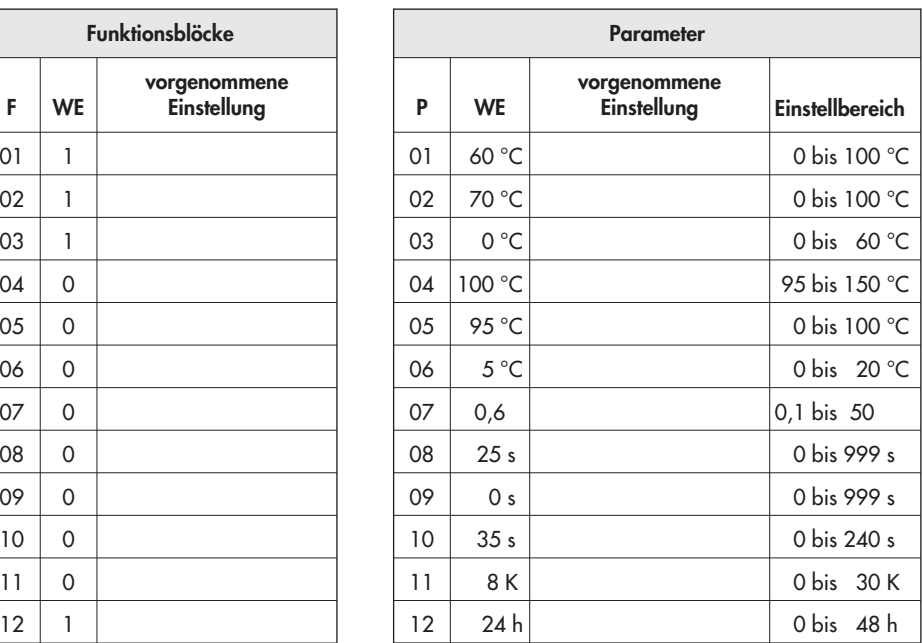

### **Index**

### **A**

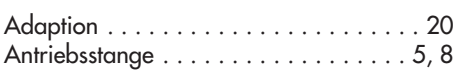

### **B**

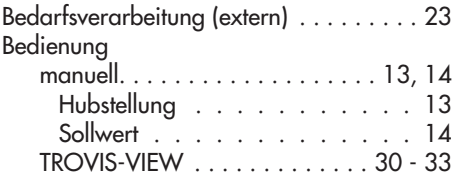

### **D**

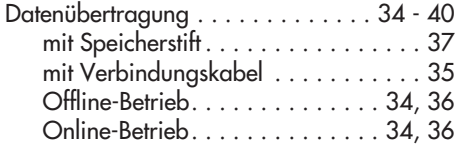

### **E**

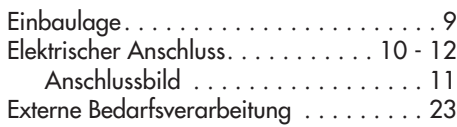

### **F**

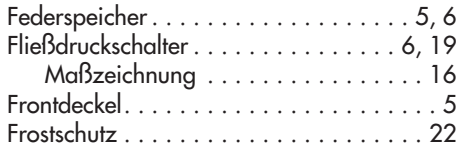

### **H**

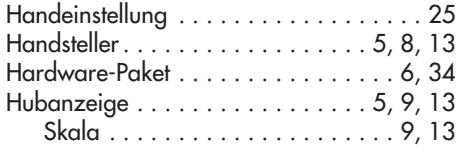

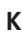

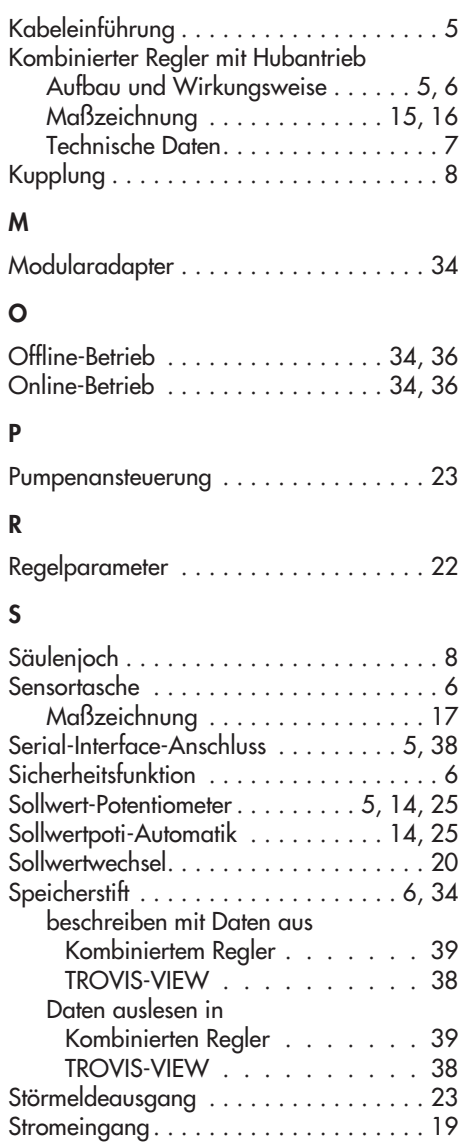

### **T**

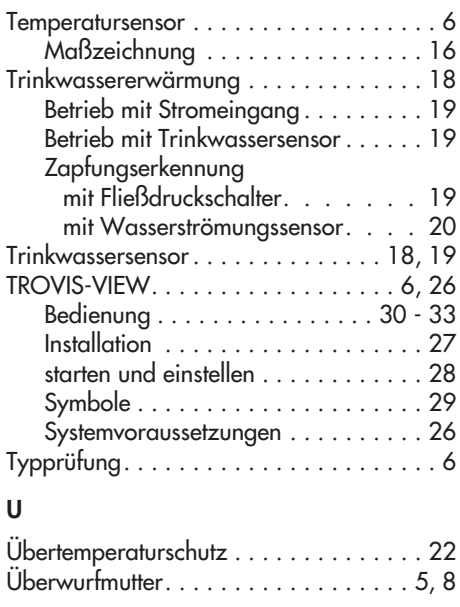

#### **V**

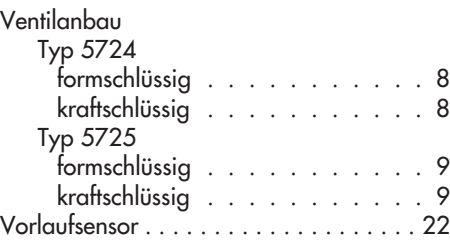

### **W**

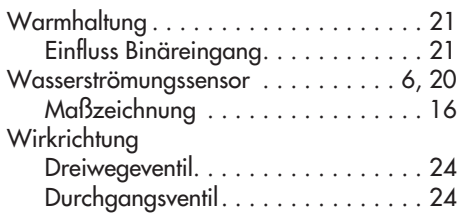

#### **Z**

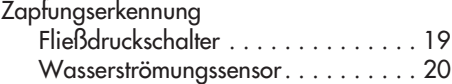

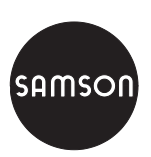

SAMSON AG · MESS- UND REGELTECHNIK Weismüllerstraße 3 · 60314 Frankfurt am Main Telefon: 069 4009-0 · Telefax: 069 4009-1507 Ieleron: UOY 4UUY-U · Ielerax: UOY 4UUY-13U/<br>Internet: http://www.samson.de **EB 5724**